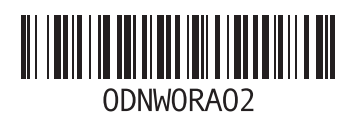

www.dell.com | support.dell.com

הודפס בסין הודפס על נייר ממוחזר

הודפס בפולין.

www.dell.com | support.dell.com

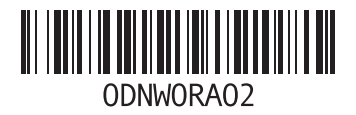

# **D**

DataSafe Local Backup [67](#page-33-0) Basic [68](#page-32-0) Professional [73](#page-27-0) DellConnect Dell Factory Image Restore )שחזור תמונת היצרן של Dell )[70](#page-30-0) Dell Stage [52](#page-48-0) Dell Support Center )מרכז התמיכה של Dell )[60](#page-40-0)

# **H**

Hardware Troubleshooter )פותר בעיות חומרה( [62](#page-38-0)

**I** ISP

ספק שירותי אינטרנט [16](#page-84-0)

# **W**

Windows

אשף תאימות התוכניות [58](#page-42-0)

**סקדניא**

### **נ**

נורית הפעילות של הכונן הקשיח נורית מחוון ההפעלה נורית מצב הסוללה

#### **ע**

עזרה קבלת סיוע ותמיכה

#### **פ**

פתרון בעיות

#### **ר**

רשימת פעולות לאבחון רשת אלחוטית בעיות חיבור

רשת קווית בעיות כבל רשת, חיבור

#### **ש**

שחזור הגדרות היצרן שחזור המערכת שימוש בחריר לפליטה במצב חירום שירות לקוחות שליחת מוצרים להחזרה או לתיקון

**ת**<br>תג שירות איתור תכונות תוכנה תקליטורי DVD, הפעלה ויצירה תקליטורים, הפעלה ויצירה

יכולות המחשב **<sup>י</sup>** יצירת קשר עם Dell יצירת קשר עם Dell באופן מקוון

#### **כ**

כונן אופטי חריר לפליטה במצב חירום כניסה ל-FTP, anonymous כתובות דואר אלקטרוני לתמיכה טכנית כתובות דואר אלקטרוני לתמיכה

### **ל**

לוח מגע מחוות

#### **מ**

מדיה לשחזור המערכת מוצרים מידע ורכישה מחבר eSATA מחבר HDMI מחוות לוח מגע מחשב, הגדרה מנהלי התקנים והורדות מפצלים חשמליים, שימוש מפרט מרכז הניידות של Windows משאבים, מידע נוסף

# **אינדקס**

## **א**

אוורור, הקפדה על [5](#page-95-0) איתור מידע נוסף [82](#page-18-0) אפשרויות להתקנה מחדש של המערכת [64](#page-36-0) אתרים לתמיכה ברחבי העולם [73](#page-27-0)

### **ב**

בעיות בחומרה אבחון [62](#page-38-0) בעיות הפעלה, פתרון [55](#page-45-0) בעיות זיכרון פתרון [57](#page-43-0) בעיות, פתרון [54](#page-46-0) בעיות תוכנה [57](#page-43-0)

### **ג**

גיבוי ושחזור [51](#page-49-0)

#### **ה**

הגדרה, לפני שתתחיל [5](#page-95-0) החזרה במסגרת האחריות [76](#page-24-0)

#### **ז**

זרימת אוויר, לאפשר [5](#page-95-0)

#### **ח** חיבור

לאינטרנט [16](#page-84-0) חיבור אינטרנט [16](#page-84-0) חיבור רשת תיקון [55](#page-45-0)

# **נספח**

# **מידע עבור NOM, או Standard Mexican Official( תקן רשמי במקסיקו( )במקסיקו בלבד(**

המידע שלהלן מסופק בהתקנים המתוארים במסמך זה, בהתאם לדרישות של התקן הרשמי במקסיקו )NOM):

**יבואן:**

Dell México S.A. de C.V.

Paseo de la Reforma 2620 - Flat 11°

Col. Lomas Altas

11950 México, D.F.

**מספר התקינה**

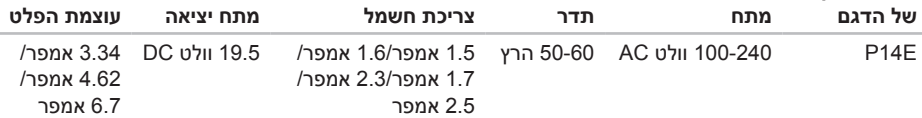

לקבלת פרטים, עיין בהוראות הבטיחות המצורפות למחשב.

לקבלת מידע נוסף שיטות פעולה מומלצות לשמירה על בטיחות, בקר בכתובת

.dell.com/regulatory\_compliance

#### **סביבת המחשב**

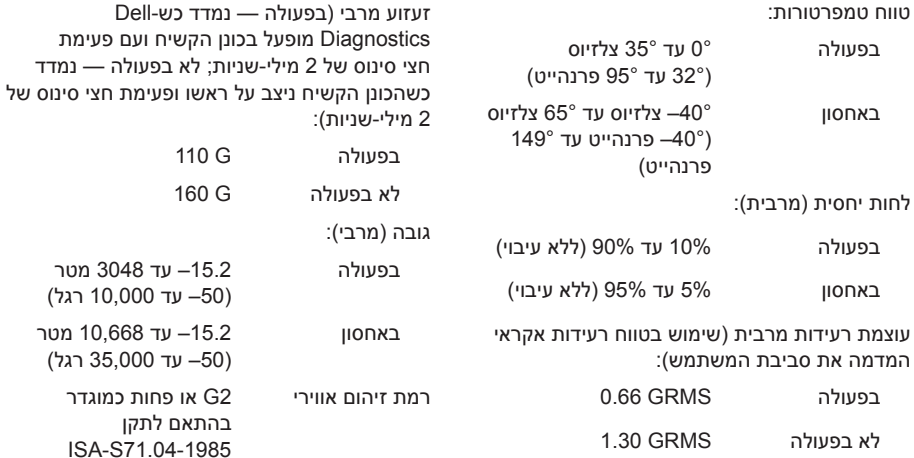

**סביבת המחשב**

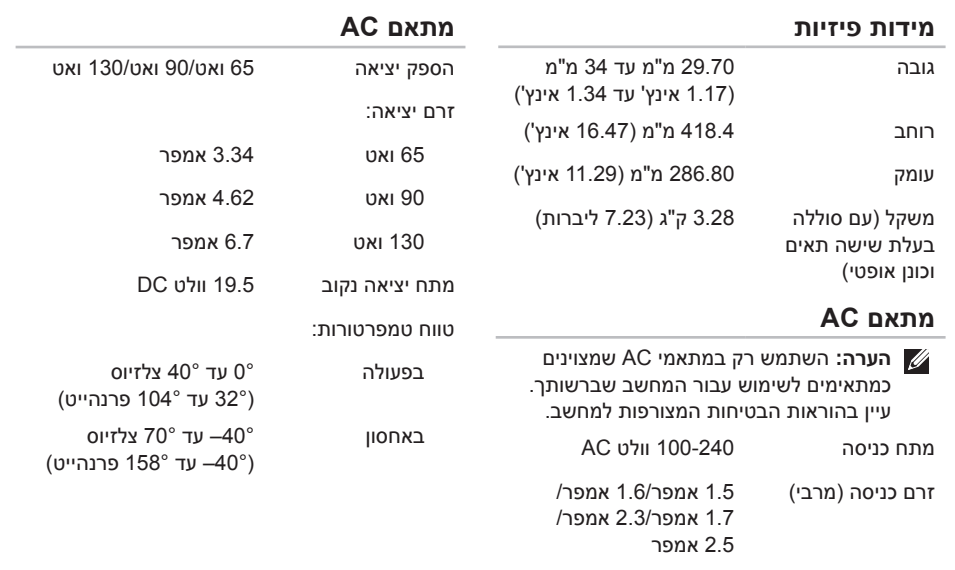

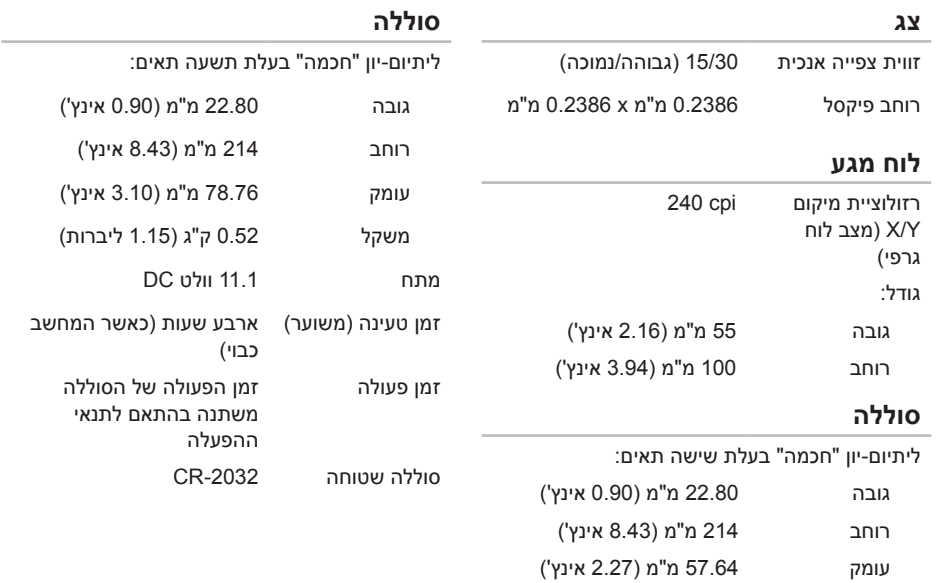

88

משקל 0.34 ק"ג )0.75 ליברות(

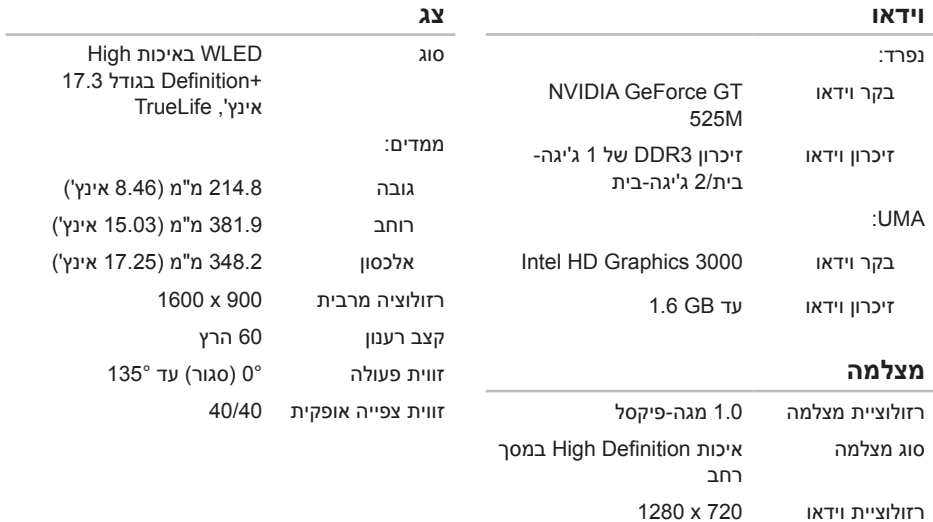

#### **קורא כרטיסי מדיה** כרטיסים נתמכים כרטיס זיכרון Digital Secure  $(SD)$ כרטיס Digital Secure **Extended Capacity**  $(SDXC)$ כרטיס High Digital Secure (SDHC) Capacity (MS) Memory Stick Memory Stick PRO  $(MS-PRO)$ כרטיס מולטימדיה )MMC) כרטיס Card MultiMedia  $(MMC+)$  Plus כרטיס Picture-xD **תקשורת** מודם )אופציונלי( מודם USB K 56 .92V חיצוני מתאם רשת רשת LAN Ethernet 10/100 בלוח המערכת אלחוט WiMax/Wi-Fi ban/ .WLAN abgn וטכנולוגיית אלחוט Bluetooth( אופציונלי(/WiDi (אופציונלי) **שמע** בקר שמע 269ALC Realtek רמקולים שניים של 2 ואט סאב-וופר 3 ואט פקדי עוצמת קול תפריטי תוכניות ופקדי מדיה של תוכנות

#### **מקלדת**

מספר מקשים 86 )ארה"ב וקנדה(; 87 (אירופה); 90 (יפן); 87 (ברזיל)

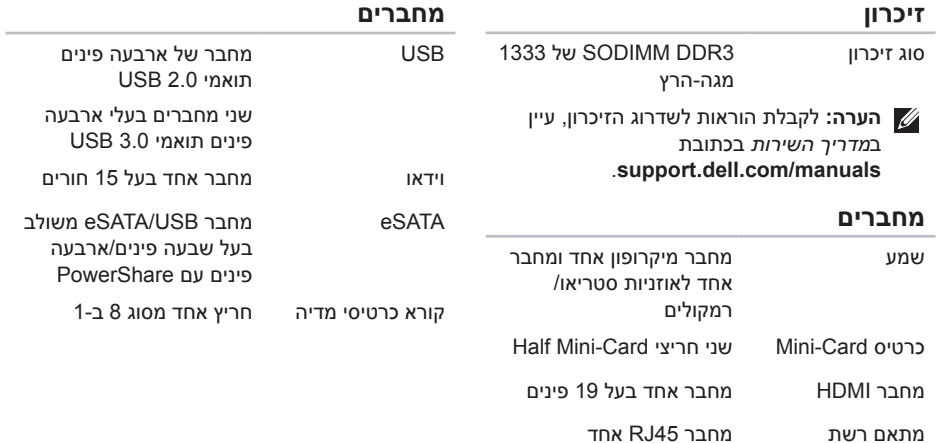

# **מפרט**

סעיף זה מספק לך מידע שאולי תזדקק לו לצורך התקנה, עדכון מנהלי התקנים עבור המחשב ושדרוג המחשב.

<span id="page-16-0"></span>**הערה:** ההצעות עשויות להשתנות מאזור לאזור. לקבלת מידע נוסף בנוגע לתצורת המחשב, עיין בסעיף **Information System Detailed**( מידע מפורט אודות המערכת( ב-Center Support Dell( מרכז התמיכה של Dell). כדי להפעיל את Center Support Dell( מרכז התמיכה של Dell), לחץ על לחצן Support Dell Center( מרכז התמיכה של Dell )במקלדת או לחץ על **התחל** ← **כל התוכניות**← **Dell** ←**Dell Center Support**( מרכז התמיכה של Dell ←)**Center Support Dell Launch**( הפעל את מרכז התמיכה של Dell).

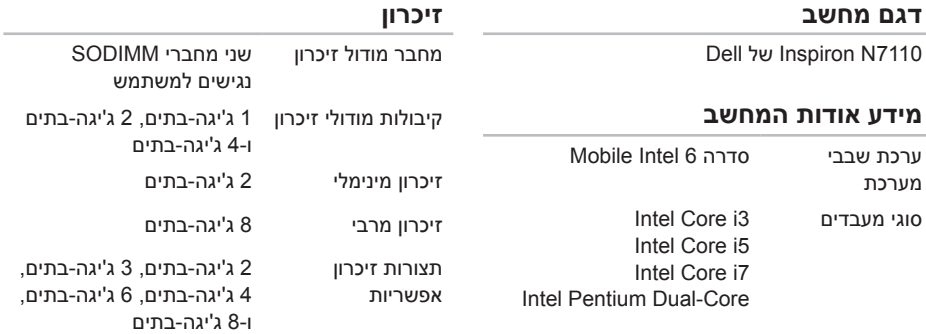

<span id="page-17-0"></span>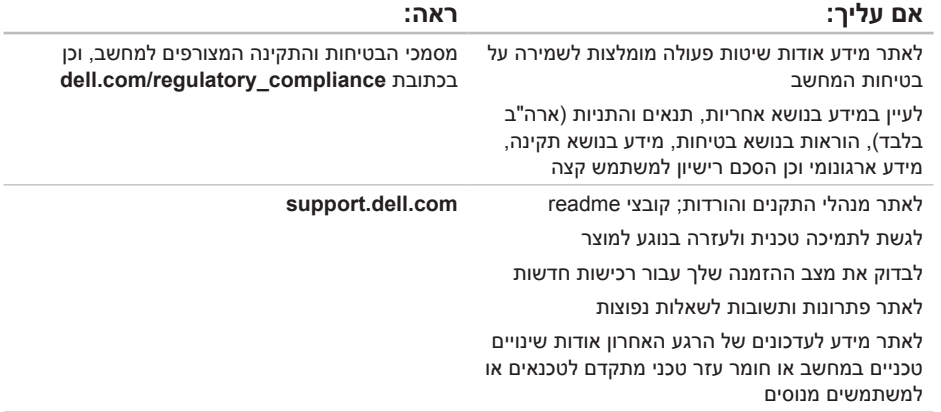

# **איתור מידע ומשאבים נוספים**

<span id="page-18-0"></span>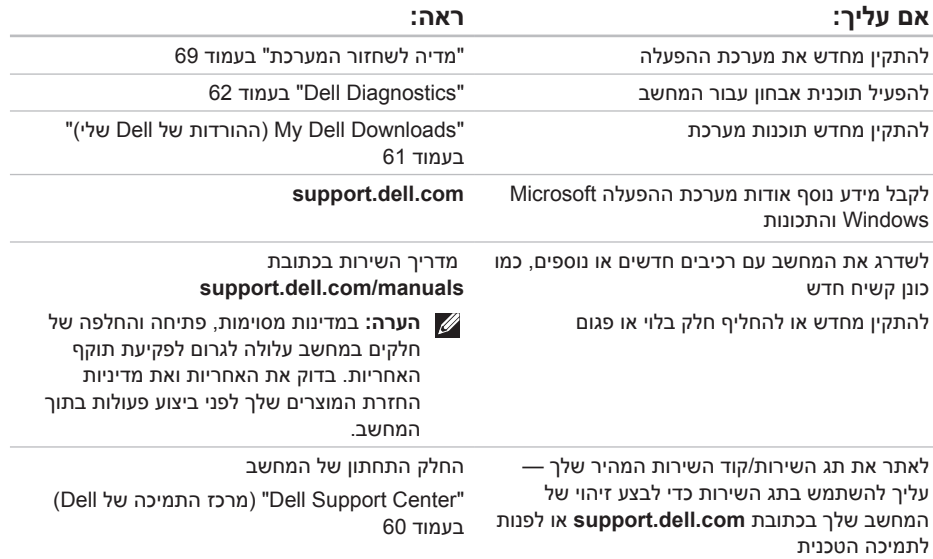

**הרזע תלבק**

**הרזע תלבק**

<span id="page-20-1"></span>עיין בתיעוד של מערכת ההפעלה כדי לזהות את תוכן קובצי ההפעלה של המחשב. אם המחשב מחובר למדפסת, הדפס את כל הקבצים. אחרת, רשום את התוכן של כל קובץ לפני שתתקשר לחברת Dell.

- •הודעת שגיאה, קוד צפצוף או קוד אבחון:
- •תיאור הבעיה ופעולות שביצעת לפתרון הבעיה:

# **יצירת קשר עם Dell**

<span id="page-20-0"></span>לקוחות בארה"ב יתקשרו למספר DELL-WWW800- )800-999-3355(.

**הערה:** אם אין ברשותך חיבור אינטרנט פעיל, באפשרותך למצוא מידע ליצירת קשר בחשבונית הרכישה, תעודת המשלוח, החשבון או קטלוג המוצרים של Dell.

חברת Dell מציעה כמה אפשרויות לתמיכה ולשירות באינטרנט ובטלפון. הזמינות משתנה לפי מדינה ומוצר, וייתכן שחלק מהשירותים לא יהיו זמינים באזורך.

ליצירת קשר עם Dell בנושאי מכירות, תמיכה טכנית או שירות לקוחות:

- .1 עבור אל הכתובת **ContactDell/com.dell**.
	- .2 בחר במדינה או באזור שלך.
- .3 בחר את קישור השירות או התמיכה בהתאם לדרישותיך.
- .4 בחר בשיטת הפנייה לחברת Dell הנוחה לך.

<span id="page-21-1"></span>זכור למלא את רשימת הפעולות לאבחון שלהלן. אם ניתן, הפעל את המחשב לפני שתתקשר לחברת Dell לקבלת סיוע, והתקשר ממכשיר טלפון הנמצא סמוך למחשב. ייתכן שתתבקש להקיש פקודות מסוימות במקלדת, למסור מידע מפורט במהלך ביצוע פעולות, או לנסות פעולות אחרות לפתרון בעיות שניתן לבצע רק במחשב עצמו. ודא שתיעוד המחשב נמצא בהישג ידך.

#### **רשימת פעולות לאבחון**

- •שם:
- •תאריך:
- •כתובת:
- •מספר טלפון:
- <span id="page-21-0"></span> •תג שירות )ברקוד בחלק התחתון של המחשב(:
	- •קוד שירות מהיר:
- •מספר אישור להחזרת חומרים )אם סופק על ידי טכנאי תמיכה של Dell):
	- •מערכת הפעלה וגרסה:
		- •התקנים:
		- •כרטיסי הרחבה:
	- •האם אתה מחובר לרשת? כן/לא
		- •רשת, גרסה ומתאם רשת:
			- $\mathbf{r}$ חוכניות וגרסאות:

<span id="page-22-1"></span>**הרזע תלבק**

## **לפני שתתקשר**

<span id="page-22-0"></span>**הערה:** החזק את קוד המשלוח המהיר בהישג יד בעת ההתקשרות. הקוד יסייע למערכת המענה האוטומטי של Dell לנתב את שיחתך ביתר יעילות. ייתכן שתתבקש גם לספק את פרטי תג השירות שלך.

#### **איתור תג השירות וקוד השירות המהיר**

תג השירות וקוד השירות המהיר של המחשב שלך ממוקמים בתווית בחלקו התחתון של המחשב.

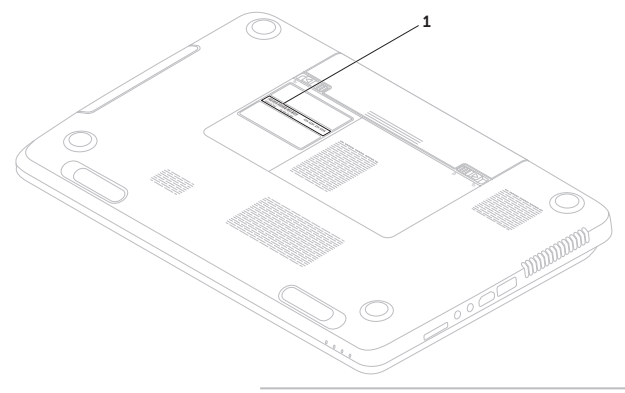

1 תג שירות וקוד שירות מהיר

.5 ארוז את הציוד המיועד להחזרה בחומרי האריזה המקוריים (או שווי-ערך).

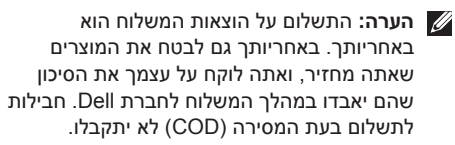

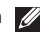

**הערה:** מוצרים מוחזרים שלא עונים על כל הדרישות לעיל, יידחו על ידי הסניף המקבל של חברת Dell ויישלחו אליך בחזרה.

# **החזרת פריטים לתיקון במסגרת האחריות או תמורת זיכוי**

הכן את כל הפריטים שברצונך להחזיר, לצורכי תיקון או לצורכי זיכוי, באופן הבא:

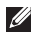

**הערה:** לפני שתחזיר את המוצר ל-Dell, הקפד לגבות את כל הנתונים שנמצאים בכוננים הקשיחים ובכל התקן אחסון אחר במוצר. מחק כל מידע סודי, קנייני ואישי וכן מדיה נשלפת, כמו למשל תקליטורים וכרטיסי מדיה. Dell אינה אחראית למידע סודי, קנייני או אישי; נתונים אבודים או פגומים; או מדיה נשלפת פגומה או אבודה שעשויים להיכלל עם המוצר שיוחזר לך.

- <span id="page-24-0"></span>.1 התקשר לחברת Dell לקבלת Material Return Authorization Number (מספר אישור להחזרת) חומרים) וכתוב אותו בבירור ובאופו בולט על-גבי האריזה. לאיתור מספר הטלפון עבור האזור שלך, ראה "יצירת קשר עם Dell "בעמוד .[80](#page-20-1)
	- .2 כלול העתק של החשבונית ומכתב המתאר את סיבת ההחזרה.
- .3 כלול עותק של רשימת הפעולות לביצוע אבחוו )ראה "רשימת פעולות לביצוע אבחון" בעמוד [79](#page-21-1)(, המפרטת את הבדיקות שערכת ואת הודעות השגיאה שהתקבלו ב-Diagnostics Dell( ראה "Dell Diagnostics" בעמוד 62).
- .4 כלול אביזרים המשויכים לפריטים המוחזרים )כבל מתאם AC, תוכנות, מדריכים וכן הלאה), אם ההחזרה היא לשם קבלת זיכוי.

### **שירות מצב הזמנות אוטומטי**

כדי לבדוק את המצב של הזמנה מסוימת של מוצרי Dell, באפשרותך לגשת לאתר **com.dell.support**, או להתקשר לשירות מצב ההזמנות האוטומטי. מענה קולי מבקש ממך להזין את המידע הדרוש לאיתור הזמנתך ולדיווח על מצבה.

אם יש בעיה בהזמנה שלך, כגון רכיבים חסרים, רכיבים שגויים או חיוב שגוי, צור קשר עם שירות הלקוחות של Dell. כשתתקשר, החזק בהישג יד את החשבונית או את ספח המשלוח.

לאיתור מספר הטלפון עבור האזור שלך, ראה "יצירת קשר עם Dell "בעמוד [.80](#page-20-1)

## **מידע אודות מוצרים**

<span id="page-25-0"></span>אם אתה זקוק למידע לגבי מוצרים אחרים שניתן לרכוש מחברת Dell, או אם ברצונך לבצע הזמנה, עבור אל אתר האינטרנט של Dell בכתובת **com.dell**. לאיתור מספר הטלפון עבור האזור שלך או כדי לשוחח עם מומחה מכירות, ראה "יצירת קשר עם Dell "בעמוד .[80](#page-20-1)

באפשרותך ללמוד על מוצרים ושירותים של Dell באתרי **שירותים מקוונים** האינטרנט הבאים:

- <span id="page-26-1"></span> •**com.dell**
- •**ap/com.dell**( מדינות אסיה/האוקיינוס השקט בלבד(
	- •**jp/com.dell**( יפן בלבד(
	- •**com.dell.euro**( אירופה בלבד(
- •**la/com.dell**( מדינות אמריקה הלטינית והקריביים(
	- •**ca.dell**( קנדה בלבד(

תוכל לגשת לתמיכה של Dell באמצעות אתרי האינטרנט וכתובות הדואר האלקטרוני הבאים:

#### **אתרי האינטרנט לתמיכה של Dell**

- support.dell.com •
- •**com.dell.jp.support**( יפן בלבד(
- •**com.dell.euro.support**( אירופה בלבד(
- •**com.dell.supportapj**( אסיה פסיפיק בלבד(

### <span id="page-26-0"></span>**כתובות דואר אלקטרוני של גורמי תמיכה של Dell**

- mobile support@us.dell.com .
	- support@us.dell.com •
- •**com.dell@techsupport-la**( מדינות אמריקה הלטינית והקריביים בלבד(
- •**com.dell@apsupport**( מדינות אסיה והאוקיינוס השקט בלבד)

#### **כתובות דואר אלקטרוני של גורמי שיווק ומכירות של Dell**

- •**com.dell@apmarketing**( מדינות אסיה והאוקיינוס השקט בלבד(
- •**com.dell@canada\_sales**( קנדה בלבד(

### **פרוטוקול העברת קבצים אנונימי )FTP)**

ftp.dell.com •

התחבר כמשתמש: anonymous, והשתמש בכתובת הדואר האלקטרוני שלך כסיסמה.

# **תמיכה טכנית ושירות לקוחות**

שירות התמיכה של Dell זמין לענות על שאלות בנוגע לרכיבי חומרה של Dell. צוות התמיכה שלנו משתמש בתוכנית אבחון ממוחשבת כדי לספק מענה מהיר ומדויק.

כדי לפנות לשירות התמיכה של Dell, ראה "לפני שתתקשר" בעמוד [78](#page-22-1) ולאחר מכן עיין בפרטים ליצירת קשר באזורך או עבור אל הכתובת **com.dell.support**.

# **DellConnect**

<span id="page-27-0"></span>DellConnect הוא כלי פשוט לגישה מקוונת המאפשר לשותף השירות והתמיכה של Dell לגשת למחשב שלך באמצעות חיבור פס-רחב, לאבחן את הבעיה ולתקנה, כל זאת תחת הפיקוח שלך. לקבלת מידע נוסף, בקר בכתובת **DellConnect/com.dell**.

# **קבלת עזרה**

אם נתקלת בבעיה במחשב, תוכל לבצע את הפעולות הבאות לאבחון הבעיה ולפתרונה:

- .1 ראה "פתרון בעיות" בעמוד [54](#page-46-1) לקבלת מידע והליכים הקשורים לבעיה במחשב.
- .2 ראה "Diagnostics Dell "בעמוד [62](#page-38-1) לעיון בהליכים להפעלת Diagnostics Dell.
	- .3 מלא את "רשימת הפעולות לביצוע אבחון" בעמוד .[79](#page-21-1)
- .4 השתמש בחבילה המקיפה של שירותים מקוונים של Dell, הזמינה באתר התמיכה של Dell )**com.dell.support**), לקבלת עזרה לגבי הליכים של התקנה ופתרון בעיות. ראה "שירותים מקוונים" בעמוד [74](#page-26-1) לקבלת רשימה מקיפה של התמיכה המקוונת של Dell.
- <span id="page-28-0"></span>.5 אם הפעולות שמפורטות לעיל לא סייעו בפתרון הבעיה, ראה "לפני שתתקשר" בעמוד .[78](#page-22-1)
- **הערה:** התקשר לתמיכה של Dell מטלפון שנמצא בקרבת המחשב, על מנת שאנשי התמיכה יוכלו לסייע לך בהליכים הנחוצים.
	- **הערה:** ייתכן שמערכת קודי השירות המהיר של Dell לא תהיה זמינה בכל המדינות.

כשתתבקש להקיש את הקוד שלך במערכת המענה האוטומטי של Dell, הזן את קוד השירות המהיר לניתוב השיחה ישירות לאיש התמיכה המתאים. אם אין לך קוד שירות מהיר, פתח את התיקייה **Accessories Dell** )עזרי Dell), לחץ לחיצה כפולה על הסמל של **Express Code Service**( קוד שירות מהיר(, ופעל על-פי ההנחיות.

**הערה:** חלק מהשירותים אינם תמיד זמינים בכל האתרים הנמצאים מחוץ לארה"ב. התקשר לנציג Dell לקבלת מידע אודות זמינות.

.3 בחר **Computer Your Repair**( תקן את המחשב(.

מופיע החלון **Options Recovery System** )אפשרויות לשחזור המערכת(.

- .4 בחר פריסת מקלדת ולחץ על **Next**( הבא(.
- .5 כדי לגשת לאפשרויות השחזור, היכנס למחשב כמשתמש מקומי. כדי לגשת אל שורת הפקודה, הקלד את הערך administrator בשדה **User name**( שם משתמש(, ולאחר מכן לחץ על **OK** )אישור(.
- .6 לחץ על **Restore Image Factory Dell**( שחזור תמונת היצרן של Dell). מופיע מסך הפתיחה של **Image Factory Dell Restore**( שחזור תמונת היצרן של Dell).
	-
- **הערה:** בהתאם לתצורה המוגדרת, ייתכן שיהיה עליך לבחור באפשרות **Tools Factory Dell** )כלי היצרן של Dell )ולאחר מכן באפשרות **Dell Restore Image Factory**( שחזור תמונת היצרן של Dell).

.7 לחץ על **Next**( הבא(.

מופיע המסך **Deletion Data Confirm**( אישור מחיקת נתונים(.

- **הערה:** אם לא תרצה להמשיך בהפעלת Factory Image Restore (שחזור תמונת היצרן), לחץ על **Cancel**( ביטול(.
- סמן את תיבת הסימון כדי לאשר שברצונך להמשיך **8** באתחול מחדש של הכונן הקשיח ובשחזור תוכנות המערכת להגדרות היצרן, ולאחר מכן, לחץ על **Next**( הבא(.

תהליך השחזור יתחיל והוא עשוי להימשך חמש דקות או יותר. בסיום השחזור של מערכת ההפעלה והיישומים המותקנים מראש למצב הראשוני, תוצג הודעה.

.9 לחץ על **Finish**( סיום( כדי להפעיל מחדש את המחשב.

# <span id="page-30-1"></span>**Dell Factory Image Restore( שחזור תמונת היצרן של Dell)**

- **זהירות: שימוש ב-Image Factory Dell Restore( שחזור תמונת היצרן של Dell) לשחזור מערכת ההפעלה מוחק לצמיתות את כל הנתונים שבכונן הקשיח ומסיר את כל התוכניות או מנהלי ההתקנים שהותקנו לאחר קבלת המחשב. אם ניתן, גבה את הנתונים לפני השימוש באפשרות זו. השתמש ב-Factory Dell Restore Image( שחזור תמונת היצרן של Dell )רק אם השימוש ב'שחזור המערכת' לא פתר את הבעיה במערכת ההפעלה.**
	-
	- **הערה:** ייתכן ש-Restore Image Factory Dell )שחזור תמונת היצרן של Dell )לא יהיה זמין במדינות מסוימות או במחשבים מסוימים.
- **הערה:** אם Restore Image Factory Dell )שחזור תמונת היצרן של Dell )אינו זמין במחשב שלך, השתמש ב-Local DataSafe Dell "Dell DataSafe Local Backup" (ראה) Backup בעמוד [66](#page-34-0)( כדי לשחזר את מערכת ההפעלה.

<span id="page-30-0"></span>השתמש ב-Restore Image Factory Dell( שחזור תמונת היצרן של Dell )רק כאמצעי אחרון לשחזור מערכת ההפעלה. אפשרות זו משחזרת את הכונן הקשיח למצב הפעולה שבו היה בעת רכישת המחשב. כל התוכניות והקבצים שנוספו מאז קבלת המחשב — כולל קובצי נתונים — נמחקים לצמיתות מהכונן הקשיח. קובצי נתונים כוללים מסמכים, גיליונות אלקטרוניים, הודעות דואר אלקטרוני, תמונות דיגיטליות, קובצי מוסיקה וכן הלאה. אם ניתן, גבה את כל הנתונים לפני השימוש ב-Restore Image Factory Dell( שחזור תמונת היצרן של Dell).

### **הפעלת Restore Image Factory Dell )שחזור תמונת היצרן של Dell)**

.1 הפעל את המחשב.

- .2 עם הופעת הסמל של DELL, הקש >8F >מספר פעמים כדי לגשת לחלון **Boot Advanced Options**( אפשרויות אתחול מתקדמות(.
- **הערה:** אם תמתין זמן רב מדי ויופיע הסמל של מערכת ההפעלה, המשך להמתין עד להופעת שולחן העבודה של Windows Microsoft, ולאחר מכן כבה את המחשב ונסה שוב.

# <span id="page-31-1"></span>**מדיה לשחזור המערכת**

**זהירות: למרות שמדיה לשחזור המערכת מתוכננת לשמר את קובצי הנתונים במחשב, מומלץ לגבות את קובצי הנתונים לפני השימוש במדיה לשחזור המערכת.**

באפשרותך להשתמש במדיה לשחזור המערכת שנוצרה באמצעות Backup Local DataSafe Dell, כדי להחזיר את הכונן הקשיח למצב ההפעלה שבו הוא היה כאשר רכשת את המחשב, תוך שימור של קובצי הנתונים שבמחשב.

השתמש במדיה לשחזור המערכת במקרים הבאים:

- •כשל במערכת ההפעלה שמונע שימוש באפשרויות השחזור שמותקנות במחשב.
	- •כשל בכונן הקשיח שמונע שחזור נתונים.

<span id="page-31-0"></span>כדי לשחזר את תוכנות Dell שהותקנו על ידי היצרן במחשב באמצעות מדיה לשחזור המערכת:

- .1 הכנס את התקליטור או את מפתח ה-USB של שחזור המערכת והפעל מחדש את המחשב.
- .2 כאשר מופיע הסמל DELL, הקש מיד על >12F>.
- **הערה:** אם תמתין זמן רב מדי ויופיע הסמל של מערכת ההפעלה, המשך להמתין עד להופעת שולחן העבודה של Windows Microsoft, ולאחר מכן כבה את המחשב ונסה שוב.
- .5 בחר את התקו האתחול המתאים מהרשימה והקש >Enter>.
	- .4 בצע את ההוראות המופיעות על-גבי המסך.

.6 בחר **and Restore DataSafe Dell Backup Emergency** מהתפריט **System Options Recovery**( אפשרויות לשחזור מערכת( ובצע את ההוראות שעל-גבי המסך.

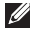

- **הערה:** תהליך השחזור עשוי להימשך שעה או יותר בהתאם לגודל הנתונים שיש לשחזר.
- **הערה:** לקבלת מידע נוסף, עיין במאמר Base Knowledge מספר 353560 בכתובת **com.dell.support**.

### **שדרוג ל-Local DataSafe Dell Professional Backup**

<span id="page-32-0"></span>**הערה:** ייתכן ש-Backup Local DataSafe Dell Professional מותקן במחשב שלך, אם הזמנת אותו בעת הרכישה.

Professional Backup Local DataSafe Dell מספק תכונות נוספות שמאפשרות לך:

- •לגבות ולשחזר את המחשב שלך לפי סוגי קבצים
	- •לגבות קבצים להתקן אחסון מקומי
		- •לתזמן גיבויים אוטומטיים

כדי לשדרג ל-Backup Local DataSafe Dell Professional:

- .1 לחץ לחיצה כפולה על הסמל של DataSafe Dell Backup Local באזור ההודעות בשולחן העבודה.
	- .2 לחץ על **!Now Upgrade**( שדרג עכשיו!(
	- .3 בצע את ההוראות המופיעות על-גבי המסך.

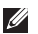

- **הערה:** ייתכן ש-Backup Local DataSafe Dell לא יהיה זמין בכל האזורים.
- **הערה:** אם Backup Local DataSafe Dell אינו זמין במחשב שלך, השתמש ב-Factory Dell Restore Image( שחזור תמונת היצרן של Dell ) )ראה "Restore Image Factory Dell[ שחזור תמונת היצרן של Dell "]בעמוד [70](#page-30-1)( כדי לשחזר את מערכת ההפעלה שלך.

באפשרותך להשתמש ב-Local DataSafe Dell Backup כדי לשחזר את הכונן הקשיח למצב ההפעלה שבו הוא היה כאשר רכשת את המחשב, תוך שימור של קובצי הנתונים.

Backup Local DataSafe Dell מאפשר לך:

- •לגבות ולשחזר את המחשב למצב הפעלה מוקדם יותר
	- •ליצור מדיה לשחזור המערכת

### <span id="page-33-0"></span>**Basic Backup Local DataSafe Dell**

כדי לשחזר את תוכנות Dell שהותקנו על ידי היצרן תוך שימוש קובצי הנתונים:

- .1 כבה את המחשב.
- .2 נתק את כל ההתקנים )כונן USB, מדפסת וכו'( המחוברים למחשב והסר רכיבי חומרה פנימיים שנוספו לאחרונה למחשב.
	- **הערה:** אין לנתק את מתאם ה-AC.
		- .3 הפעל את המחשב.
- .4 עם הופעת הסמל של DELL, הקש >8F >מספר פעמים כדי לגשת לחלון **Boot Advanced Options**( אפשרויות אתחול מתקדמות(.
- **הערה:** אם תמתין זמן רב מדי ויופיע הסמל של מערכת ההפעלה, המשך להמתין עד להופעת שולחן העבודה של Windows Microsoft, ולאחר מכן כבה את המחשב ונסה שוב.
- .5 בחר באפשרות **Computer Your Repair**( תקן את המחשב(.

#### <span id="page-34-0"></span>**ביטול של שחזור המערכת האחרון**

- **הערה:** לפני ביטול של שחזור המערכת האחרון, שמור וסגור את כל הקבצים הפתוחים וצא מכל התוכניות הפתוחות. אין לשנות, לפתוח או למחוק קבצים או תוכניות כלשהם עד לאחר השלמת שחזור המערכת.
	- .1 לחץ על **התחל** .
	- . בתיבת החיפוש, הקלד שחזור המערכת והקש >Enter>.
	- .3 לחץ על **בטל את השחזור האחרון שלי** ולחץ על **הבא**.

# **Local DataSafe Dell Backup**

**זהירות: השימוש ב-Local DataSafe Dell Backup לשחזור מערכת ההפעלה מסיר לצמיתות תוכניות ומנהלי התקנים שהותקנו לאחר שקיבלת את המחשב. צור מדיית גיבוי של היישומים שעליך להתקין במחשב לפני השימוש ב-Backup Local DataSafe Dell. השתמש ב-Backup Local DataSafe Dell רק אם השימוש ב'שחזור המערכת' לא פתר את הבעיה במערכת ההפעלה.**

**זהירות: למרות ש-Local Datasafe Dell Backup מתוכנן לשמר את קובצי הנתונים במחשב, מומלץ לגבות את קובצי הנתונים לפני השימוש ב-Backup Local DataSafe Dell.**

# **'שחזור המערכת'**

מערכות ההפעלה של Windows Microsoft מספקות אפשרות של 'שחזור המערכת' המאפשרת להחזיר את המחשב למצב פעולה קודם )מבלי להשפיע על קובצי נתונים). אם שינויים בחומרה, בתוכנה או בהגדרות מערכת אחרות הותירו את המחשב במצב פעולה בלתי רצוי. כל שינוי המבוצע באמצעות 'שחזור המערכת' הוא הפיך לחלוטין.

**זהירות: יש לגבות את קובצי הנתונים באופן קבוע. 'שחזור המערכת' אינו בודק את קובצי הנתונים ואינו משחזר אותם.**

### **הפעלת 'שחזור המערכת'**

.1 לחץ על **התחל** .

- <span id="page-35-0"></span>2. בתיבת החיפוש, הקלד שחזור המערכת והקש >Enter>.
- **הערה:** ייתכן שיופיע החלון **בקרת חשבון משתמש**. אם אתה מנהל המערכת של המחשב, לחץ על **המשך**; אחרת, פנה למנהל המערכת כדי להמשיך בביצוע הפעולה הרצויה.
- .3 לחץ על **הבא** ובצע את ההוראות המופיעות על-גבי המסך.

במקרה ששימוש ב'שחזור המערכת' לא פתר את הבעיה, באפשרותך לבטל את שחזור המערכת האחרון.
# **שחזור מערכת ההפעלה**

באפשרותך לשחזר את מערכת ההפעלה במחשב באמצעות אחת מהאפשרויות הבאות:

**זהירות: שימוש ב-Restore Image Factory Dell( שחזור תמונת היצרן של Dell )או בתקליטור System Operating( מערכת הפעלה( לשחזור מערכת ההפעלה מוחק לצמיתות את כל קובצי הנתונים שבמחשב. אם ניתן, גבה את קובצי הנתונים לפני השימוש באפשרויות אלה.**

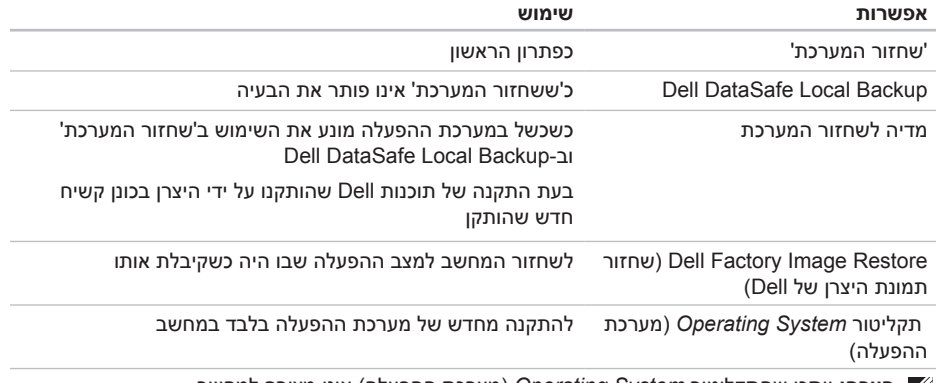

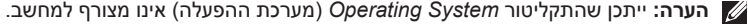

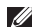

- **הערה:** אם תמתין זמן רב מדי ויופיע הסמל של מערכת ההפעלה, המשך להמתין עד להופעת שולחן העבודה של Windows Microsoft, ולאחר מכן כבה את המחשב ונסה שוב.
	- .3 בחר באפשרות **Diagnostics**( אבחון( מתפריט האתחול והקש >Enter>.

במהלך הבדיקה, ענה על השאלות שמופיעות על המסך.

- •אם מזוהה תקלה, המחשב עוצר ומשמיע צפצוף. כדי להפסיק את תהליך הבדיקה ולהפעיל מחדש את המחשב, הקש >n ;>כדי להמשיך לבדיקה הבאה, הקש >y ;>כדי לבדוק שוב את הרכיב שהתגלתה בו תקלה, הקש >r>.
- •אם מזוהות תקלות במהלך ההערכה המורחבת של המערכת לפני האתחול, רשום את קודי השגיאה וצור קשר עם Dell( לקבלת מידע, ראה "יצירת קשר עם Dell "בעמוד [80\(](#page-20-0).

אם ההערכה המורחבת של המערכת לפני האתחול מושלמת בהצלחה, תופיע ההודעה "want you Do to run the remaining memory tests? This will take about 30 minutes or more. Do you want to continue? (האם ברצונך להפעיל את "(Recommended) בדיקות הזיכרון הנותרות? פעולה זו תימשך כ30- דקות או יותר. האם ברצונך להמשיך? ]מומלץ[(.

אם נתקלת בבעיות בזיכרון, הקש >y>, אחרת הקש >n>. מופיעה ההודעה הבאה: "-Pre Enhanced boot System Assessment Complete" )ההערכה המורחבת של המערכת לפני אתחול הושלמה(.

לחץ על **Exit**( יציאה( כדי לאתחל מחדש את המחשב.

### **Troubleshooter Hardware )פותר בעיות חומרה(**

<span id="page-38-0"></span>אם התקן מסוים אינו מזוהה במהלך הגדרת מערכת ההפעלה, או מזוהה אך תצורתו מוגדרת באופן שגוי, באפשרותך להשתמש ב-**Hardware Troubleshooter**( פותר בעיות חומרה( כדי לפתור את בעיית אי התאימות.

כדי להפעיל את Hardware Troubleshooter (פותר בעיות חומרה(:

- .1 לחץ על **התחל** ← **עזרה ותמיכה**.
- .2 הקלד troubleshooter hardware( פותר בעיות החומרה( בשדה החיפוש והקש >Enter >כדי להתחיל בחיפוש.
- .3 בתוצאות החיפוש, בחר באפשרות המתארת את הבעיה בצורה הטובה ביותר ובצע את שלבי הפתרון הנותרים.

# **Dell Diagnostics**

אם נתקלת בבעיה במחשב, בצע את הבדיקות המפורטות בסעיף "נעילות ובעיות תוכנה" בעמוד [57](#page-43-0) והפעל את Diagnostics Dell, לפני שתפנה אל Dell בבקשה לסיוע טכני.

ודא שההתקן שברצונך לבדוק מופיע בתוכנית העזר להגדרת המערכת ושהוא פעיל. כדי להיכנס לתוכנית העזר להגדרת המערכת )BIOS), הפעל )או הפעל מחדש) את המחשב והקש <F2> עם הופעת סמל Dell.

### **הפעלת Diagnostics Dell**

בעת הפעלה של Diagnostics Dell, המחשב מבצע תהליך של הערכה מורחבת של המערכת לפני אתחול Enhanced Pre-boot System Assessment -) ePSA). תהליך ה-ePSA כולל סדרה של בדיקות אבחון עבור התקנים שונים, כגון לוח המערכת, הצג, הזיכרון, הכונן הקשיח וכן הלאה.

1. הפעל (או הפעל מחדש) את המחשב.

.2 עם הופעת הסמל של DELL, הקש מיד על >12F>.

**Information System Detailed**( מידע מפורט

אודות המערכת) — הצג מידע מפורט אודות תצורות החומרה ומערכת ההפעלה שלך; גש אל עותקים של הסכמי השירות שלך, למידע אודות האחריות ולאפשרויות לחידוש האחריות.

**Help Get**( קבלת עזרה( — הצג את אפשרויות התמיכה הטכנית, התמיכה בלקוחות, הסיורים וההדרכות, הכלים המקוונים, והמדריך למשתמש של Dell, כמו גם מידע אודות האחריות, שאלות נפוצות ועוד.

**Recovery and Backup**( גיבוי ושחזור( — צור מדיית גיבוי, והפעל את כלי השחזור ואת גיבוי הקבצים המקוון.

**System Performance Improvement Offers** )הצעות לשיפור ביצועי המערכת( — רכוש פתרונות תוכנה וחומרה שיסייעו בשיפור ביצועי המערכת.

לקבלת מידע נוסף אודות **Center Support Dell** )מרכז התמיכה של Dell )ולהורדה והתקנה של כלי תמיכה זמינים, עבור אל האתר **com.DellSupportCenter**.

# **My Dell Downloads )ההורדות של Dell שלי(**

**הערה:** ייתכן ששירות Downloads Dell My (ההורדות של Dell שלי) לא יהיה זמין בכל האזורים.

כמה מהתוכנות המותקנות מראש במחשב Dell החדש שלך לא כוללות תקליטור או תקליטור DVD לגיבוי. תוכנות אלה זמינות באתר האינטרנט Dell My Downloads (ההורדות של Dell שלי). מאתר זה תוכל להוריד תוכנות לצורך התקנה מחדש או ליצירת מדיית גיבוי משלך.

כדי להירשם לשירות Downloads Dell My( ההורדות של Dell שלי) ולהשתמש בו:

- .1 עבור אל **media/com.dell.DownloadStore**.
	- .2 בצע את ההוראות המופיעות על-גבי המסך כדי להירשם ולהוריד את התוכנות.
		- .3 התקו מחדש את התוכנות או צור מדיית גיבוי לשימוש בעתיד.

# <span id="page-40-1"></span><span id="page-40-0"></span>**שימוש בכלי תמיכה**

# **Center Support Dell( מרכז כל התמיכה הנחוצה — במקום נוח אחד. התמיכה של Dell)**

**Center Support Dell**( מרכז התמיכה של Dell ) מספק התראות מערכת, הצעות לשיפור הביצועים, מידע אודות המערכת, וקישורים לכלים ושירותי אבחון נוספים של Dell.

כדי להפעיל את היישום, לחץ על לחצן 'מרכז התמיכה של Dell 'במקלדת או לחץ על **התחל** ← **כל התוכניות**← **Dell** ←**Center Support Dell**( מרכז התמיכה של Dell ←)**Support Dell Launch Center**( הפעל את מרכז התמיכה של Dell).

דף הבית של **Center Support Dell**( מרכז התמיכה של Dell )מציג את מספר הדגם, תג השירות, קוד השירות המהיר, ומצב האחריות של המחשב, וכן התראות לשיפור ביצועי המחשב.

דף הבית מספק גם קישורים עבור גישה אל:

**Checkup PC** — בצע אבחוני חומרה, זהה איזו תוכנית עושה שימוש ברוב הזיכרון בכונן הקשיח, ונהל מעקב אחר השינויים שמתבצעים במחשב מדי יום.

**תוכניות עזר ב-Checkup PC**

- •**Manager Space Drive( מנהל שטחים בכונן(** — נהל את הכונן הקשיח באמצעות ייצוג חזותי של השטח שנצרך על ידי כל סוג קובץ.
- **Performance and Configuration History )היסטוריית ביצועים ותצורה(** — נטר אירועים ושינויים שמתרחשים במערכת במשך הזמן. תוכנית עזר זו מציגה את כל הסריקות והבדיקות שהתבצעו בחומרה, את השינויים במערכת, את האירועים הקריטיים ואת נקודות השחזור, ביום ההתרחשות.

#### **אם אתה נתקל בבעיות תוכנה אחרות** —

- •גבה את הקבצים שלך מיד.
- •השתמש בתוכנית לסריקת וירוסים כדי לבדוק את הכונן הקשיח או את התקליטורים.
- •שמור וסגור את כל הקבצים הפתוחים, צא מכל התוכניות הפתוחות וכבה את המחשב דרך תפריט **התחל** .
- •עיין בתיעוד התוכנה או פנה ליצרן התוכנה לקבלת מידע לפתרון בעיות:
	- ודא כי התוכנית תואמת למערכת ההפעלה המותקנת במחשב.
	- ודא כי המחשב עונה על דרישות החומרה המינימליות להפעלת התוכנה. לקבלת מידע, עיין בתיעוד של התוכנה.
		- ודא כי התוכנה הותקנה והוגדרה כהלכה.
		- ודא שמנהלי ההתקנים אינם מתנגשים עם התוכנית.
- במקרה הצורך, הסר את התוכנית והתקן אותה מחדש.
- רשום כל הודעת שגיאה המוצגת כדי לסייע בפתרון הבעיה בעת פנייה ל-Dell.

**אם תוכנית מסוימת קורסת שוב ושוב** — עיין בתיעוד התוכנה. במקרה הצורך, הסר את התוכנית ולאחר מכן התקן אותה מחדש.

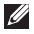

**הערה:** בדרך כלל, תוכנות כוללות הוראות התקנה בתיעוד או בתקליטור המצורף אליהן.

**אם המחשב מפסיק להגיב או שמופיע מסך כחול** —

#### **זהירות: ייתכן שתאבד נתונים אם אינך מצליח לבצע כיבוי של מערכת ההפעלה.**

אם אינך מצליח לקבל תגובה מהמחשב בלחיצה על מקש במקלדת, בהזזת העכבר המחובר או בנגיעת אצבע על לוח המגע, לחץ לחיצה ארוכה על לחצן ההפעלה למשך 8 עד 10 שניות לפחות עד לכיבוי המחשב ולאחר מכן הפעל את המחשב מחדש.

#### **אם תוכנית מסוימת מיועדת לגרסה קודמת של מערכת ההפעלה Windows Microsoft** —

הפעל את 'אשף תאימות התוכניות'. 'אשף תאימות התוכניות' מגדיר את התצורה של תוכנית כך שתופעל בסביבה דומה לגרסה ישנה יותר של מערכת ההפעלה Microsoft Windows

כדי להפעיל את 'אשף תאימות התוכניות':

- .1 לחץ על **התחל** ← **לוח הבקרה**← **תוכניות**← **הפעל תוכניות שנוצרו עבור גרסאות קודמות של Windows**.
	- .2 במסך הפתיחה, לחץ על **הבא**.
	- .3 בצע את ההוראות המופיעות על-גבי המסך.

# **אם מופיעה הודעה על כך שאין מספיק זיכרון** — **בעיות בזיכרון**

- •שמור וסגור את כל הקבצים הפתוחים וצא מכל התוכניות שאינך משתמש בהן, כדי לבדוק אם הבעיה נפתרת.
- •בדוק בתיעוד התוכנה מהן דרישות הזיכרון המינימליות. במקרה הצורך, התקן זיכרון נוסף )עיין ב*מדריך השירות* בכתובת **manuals/com.dell.support**).
	- •יצב מחדש את מודולי הזיכרון במחברים )עיין ב*מדריך השירות* בכתובת **manuals/com.dell.support**).
- •אם הבעיה נמשכת, פנה אל Dell( ראה "יצירת קשר עם Dell "בעמוד [80\(](#page-20-0).

#### **אם נתקלת בבעיות זיכרון אחרות** —

- •הפעל את התוכנית Diagnostics Dell( ראה "Dell Diagnostics "בעמוד [62](#page-38-0)(.
- •אם הבעיה נמשכת, פנה אל Dell( ראה "יצירת קשר עם Dell "בעמוד [80\(](#page-20-0).

### <span id="page-43-0"></span>**נעילות ובעיות תוכנה**

#### **אם לא ניתן להפעיל את המחשב** — ודא שכבל מתאם ה-AC מחובר היטב למחשב ולשקע החשמל.

#### **אם תוכנה מפסיקה להגיב** —

סיים את פעולת התוכנה:

- .1 הקש בו-זמנית על >Esc><Shift><Ctrl>.
	- .2 לחץ על **יישומים**.
	- .3 בחר את התוכנה שאינה מגיבה
		- .4 לחץ על **סיים משימה**.

#### פתרוו בעיות

- •ודא ששקע החשמל תקין באמצעות חיבור של התקן אחר, כגון מנורה.
- •בדוק את החיבורים של כבל מתאם ה-AC. אם מתאם AC כולל נורית, ודא שהנורית במתאם ה-AC דולקת.
- •אם הבעיה נמשכת, פנה אל Dell( ראה "יצירת קשר עם Dell "בעמוד [80\(](#page-20-0).

#### **אם נורית ההפעלה דולקת באור לבן רציף והמחשב אינו מגיב** — ייתכן שהצג אינו מגיב.

- •לחץ על לחצן ההפעלה עד לכיבוי המחשב ולאחר מכן הפעל אותו מחדש.
- •אם הבעיה נמשכת, פנה אל Dell( ראה "יצירת קשר עם Dell "בעמוד [80\(](#page-20-0).

#### **אם נורית ההפעלה מהבהבת באור לבן** — המחשב

נמצא במצב המתנה או ייתכן שהצג אינו מגיב.

 •הקש על מקש במקלדת, הזז את העכבר המחובר, העבר אצבע על לוח המגע, או לחץ על לחצן ההפעלה כדי לחזור לפעילות רגילה.

- •אם הצג אינו מגיב, לחץ על לחצן ההפעלה עד לכיבוי המחשב ולאחר מכן הפעל אותו מחדש.
- •אם הבעיה נמשכת, פנה אל Dell( ראה "יצירת קשר עם Dell "בעמוד [80\(](#page-20-0).

#### **אם אתה נתקל בהפרעה שמשבשת קליטה**

**במחשב** — אות לא רצוי גורם להפרעה על ידי שיבוש או חסימה של אותות אחרים. מספר גורמים אפשריים להפרעות כוללים:

- •כבלים מאריכים של ספקי חשמל, מקלדות ועכברים.
	- •התקנים רבים מדי מחוברים לאותו מפצל חשמלי.
		- •מספר מפצלים חשמליים מחוברים לאותו שקע חשמל.

### **בעיות ברשת**

### **חיבורים אלחוטיים**

**אם החיבור האלחוטי לרשת נעלם** — הנתב האלחוטי במצב לא מקוון או שהרשת האלחוטית במחשב מושבתת.

- <span id="page-45-0"></span> •בדוק את הנתב האלחוטי כדי לוודא שהוא מופעל ומחובר למקור הנתונים שלך )מודם כבלים או רכזת רשת(.
- •בדוק אם יכולת האלחוט במחשב מופעלת )ראה "הפעלה או השבתה של יכולת האלחוט (אופציונלי)" בעמוד 12).
	- •צור מחדש את החיבור לנתב האלחוטי )ראה "הגדרת חיבור אלחוטי" בעמוד [16](#page-84-0)(.
- •ייתכן שהפרעה כלשהי חוסמת את החיבור האלחוטי שלך או מפריעה לו. נסה לקרב את המחשב לנתב האלחוטי.

### **חיבורים קוויים**

**אם החיבור הקווי לרשת אובד** — כבל הרשת רופף או פגום.

בדוק את כבל הרשת כדי לוודא שהוא מחובר ולא פגום.

### **בעיות הפעלה**

**אם נורית ההפעלה כבויה** — המחשב כבוי, במצב שינה, או אינו מקבל חשמל.

- •לחץ על לחצן ההפעלה. אם המחשב כבוי או במצב שינה, הוא חוזר להפעלה רגילה.
	- •יצב מחדש את החיבור של כבל מתאם ה-AC למחבר החשמל במחשב, למתאם ה-AC ולשקע החשמל.
- •אם כבל מתאם ה-AC מחובר למפצל חשמלי, ודא שהמפצל מחובר לשקע חשמל ושהוא מופעל. נוסף על כך, עקוף התקנים להגנה על ציוד חשמלי, מפצלים חשמליים וכבלים מאריכים, כדי לוודא שניתן להפעיל את המחשב כהלכה.

# **פתרון בעיות**

סעיף זה מספק מידע אודות פתרון בעיות במחשב. אם אין באפשרותך לפתור את הבעיה באמצעות ההנחיות הבאות, ראה "שימוש בכלי תמיכה" בעמוד [60](#page-40-0) או "יצירת קשר עם Dell "בעמוד [.80](#page-20-0)

**אזהרה: רק אנשי שירות מוסמכים רשאים להסיר את הכיסוי החיצוני של המחשב. עיין במדריך השירות בכתובת manuals/com.dell.support לקבלת הנחיות לשירות מתקדם.**

### **קודי צפצוף**

במהלך ההפעלה, המחשב עשוי להשמיע סדרת צפצופים אם ישנן שגיאות או בעיות. סדרת צפצופים זו, הנקראת קוד צפצוף, מייצגת בעיה. במקרה כזה, רשום את קוד הצפצוף וצור קשר עם Dell( ראה "יצירת קשר עם Dell "בעמוד [80](#page-20-0)( לקבלת סיוע.

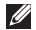

**הערה:** כדי להחליף חלקים, עיין ב*מדריך השירות* בכתובת **com.dell.support**.

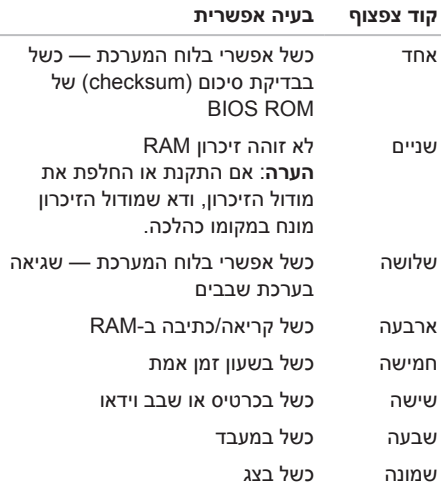

- •Photo( תמונות( להצגה, ארגון או עריכה של תמונות. ניתן ליצור מצגות או אוספי תמונות ולהעלות אותם ל-**Facebook** או ל-**Flickr** בעת החיבור לאינטרנט.
	- •Web Dell לקבלת תצוגה מקדימה של עד ארבעה מדפי האינטרנט המועדפים עליך. לחץ על התצוגה המקדימה של דף האינטרנט כדי לפתוח אותו בדפדפן.
	- •Video( וידאו( לצפייה בקטעי וידאו. היישום CinemaNow האופציונלי מאפשר לך לרכוש או לשכור סרטים ותוכניות טלוויזיה בעת החיבור לאינטרנט.
	- י SHORTCUTS (קיצורי דרר $-$  לגישה מהירה  $\bullet$ לתוכניות שבשימוש נפוץ.
- •StickyNotes( דבקיות( ליצירת פתקים או תזכורות. פתקים אלה יופיעו על לוח המודעות בפעם הבאה שתיגש אל STICKYNOTES. כמו כן, ניתן לשמור פתקים בשולחן העבודה.
- •Tile Web לתצוגה מקדימה של עד ארבעה מדפי האינטרנט המועדפים עליך. הכרטיסייה מאפשרת לך להוסיף, לערוך או למחוק תצוגה מקדימה של דף אינטרנט. לחץ על התצוגה המקדימה של דף האינטרנט, או גע בה, כדי לפתוח את הדף בדפדפן. כמו כן, ניתן ליצור כרטיסיות Web Tile מרובות באמצעות Gallery Apps( גלריית היישומים).

## **Dell Stage**

התוכנה Stage Dell המותקנת במחשב מספקת גישה ליישומי המדיה המועדפים עליך.

כדי להפעיל את Stage Dell, לחץ על **התחל** ← **כל התוכניות**← **Stage Dell** ←**Stage Dell**.

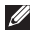

**הערה:** ניתן להפעיל חלק מהיישומים ב-Dell Stage גם באופן ישיר מהתפריט **כל התוכניות**.

ניתן להתאים אישית את Stage Dell כדלקמן:

- •ארגון מחדש של קיצור דרך ליישום בחר את קיצור הדרך של היישום ולחץ עליו ממשוכות עד שהוא יהבהב, ולאחר מכן גרור אותו למיקום הרצוי ב-Stage Dell.
	- •צמצום גרור את חלון Stage Dell לתחתית המסך.
- •התאמה אישית בחר את סמל ההגדרות ולאחר מכן בחר באפשרות הרצויה.

להלן היישומים הזמינים ב-Stage Dell:

- **הערה:** ייתכן שיישומים מסוימים לא יהיו זמינים בהתאם לבחירות שביצעת במהלך רכישת המחשב.
- •Music( מוזיקה( להפעלת פריטי מוזיקה או לעיון בקובצי מוזיקה לפי אלבום, אמן או שם השיר. כמו כן, ניתן להאזין לתחנות רדיו מהעולם כולו. יישום Napster האופציונלי מאפשר לך להוריד שירים בעת החיבור לאינטרנט.
	- •YouPaint לציור ולעריכה של תמונות.
	- •Documents( מסמכים( לגישה מהירה לתיקייה Documents( מסמכים( במחשב.

## **גיבוי מקוון DataSafe Dell Online Backup**

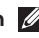

**הערה:** Online DataSafe Dell נתמך במערכות הפעלה של Windows בלבד.

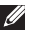

**הערה:** למהירויות גבוהות של העלאה והורדה, מומלץ להשתמש בחיבור פס רחב.

Online DataSafe Dell הוא שירות גיבוי ושחזור אוטומטי המסייע להגן על נתונים וקבצים חשובים אחרים מפני אסונות כגון גניבה, שריפה או אסונות טבע. באפשרותך לגשת לשירות במחשב באמצעות חשבון המוגן באמצעות סיסמה.

### לקבלת מידע נוסף, בקר בכתובת **com.DellDataSafe.**

כדי לקבוע לוח זמנים לגיבויים:

- .1 לחץ לחיצה כפולה על הסמל של DataSafe Dell Online באזור ההודעות בשולחן העבודה.
	- .2 בצע את ההוראות המופיעות על-גבי המסך.

### **תכונות תוכנה**

### **זיהוי פנים FastAccess**

ייתכן שהמחשב שלך כולל את תכונת זיהוי הפנים FastAccess. תכונה זו מסייעת לאבטחת מחשב Dell באמצעות למידת תווי הפנים הייחודיים שלך ושימוש במידע זה כדי לאימות זהותך ואספקת מידע להתחברות אוטומטית במקרים שבהם היית מזין את המידע בעבר באופן ידני )כגון התחברות לחשבון Windows או לאתרי אינטרנט מאובטחים). לקבלת מידע נוסף, לחץ על **התחל** ← **כל התוכניות**← **FastAccess.**

### **פרודוקטיביות ותקשורת**

באפשרותך להשתמש במחשב כדי ליצור מצגות, חוברות, כרטיסי ברכה, עלונים וגיליונות אלקטרוניים. כמו כן, באפשרותך לערוך ולהציג תמונות ותצלומים דיגיטליים. בדוק בהזמנת הרכש שלך אילו תוכנות מותקנות במחשב.

לאחר ההתחברות לאינטרנט, באפשרותך לגשת לאתרי אינטרנט, להגדיר חשבון דואר אלקטרוני ולהעלות ולהוריד קבצים.

### **בידור ומולטימדיה**

באפשרותך להשתמש במחשב כדי לצפות בסרטונים, לשחק במשחקים, ליצור תקליטורים ותקליטורי DVD משלך, להאזין למוזיקה ולתחנות רדיו באינטרנט.

באפשרותך להוריד ולהעתיק קובצי תמונות ווידאו מהתקנים ניידים, כגון מצלמות דיגיטליות וטלפונים סלולריים. יישומי תוכנה אופציונליים מאפשרים לך לארגן וליצור קובצי מוזיקה ווידאו שאותם ניתן להקליט על-גבי דיסק, לשמור במוצרים ניידים כגון נגני 3MP והתקני כף יד לבידור, או להפעיל ולהציג ישירות במכשירי טלוויזיה, במקרנים ובציוד קולנוע ביתי המחוברים למחשב.

### **םגדמ תרבחמה בשחמב שומישמב שומיש**

- 1 תפס שחרור הסוללה
	- 2 סוללה
- 3 תפס נעילת הסוללה

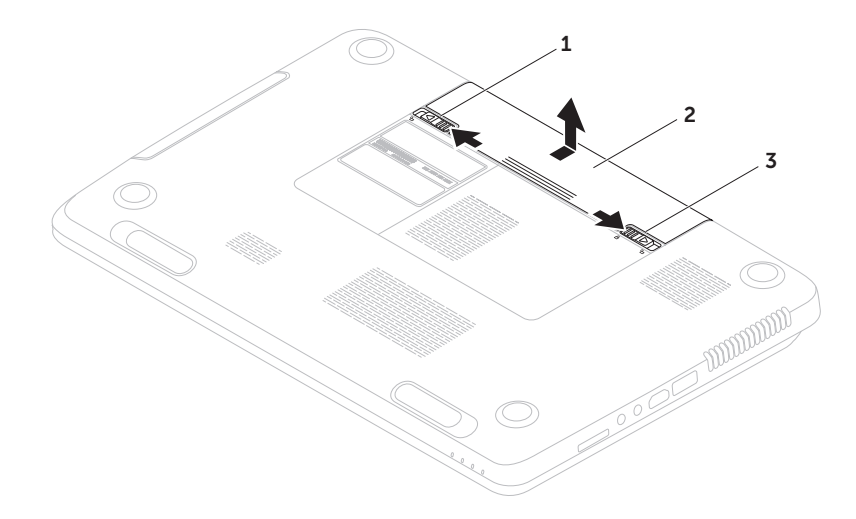

### **הסרה והתקנה של הסוללה**

**אזהרה: לפני שתתחיל לבצע כל הליך שהוא בסעיף זה, פעל לפי הוראות הבטיחות המצורפות למחשב. אזהרה: שימוש בסוללה שאינה תואמת עלול לגרום לשריפה או להתפוצצות. במחשב זה יש להשתמש בסוללה שנרכשה מ-Dell בלבד. אין להשתמש בסוללות ממחשבים אחרים.**

**אזהרה: לפני הסרת הסוללה, כבה את המחשב והסר כבלים חיצוניים )לרבות מתאם ה-AC).**

כדי להסיר את הסוללה:

- .1 כבה את המחשב והפוך אותו.
- .2 הסט את תפס השחרור ואת תפס הנעילה של הסוללה למצב לא נעול.
	- החלק את הסוללה והוצא אותה ממפרץ הסוללה.  $\mathsf{\overline{3}}$

כדי להתקין את הסוללה:

- .1 החלק את הסוללה לתוך מפרץ הסוללה, עד שתיכנס למקומה בנקישה.
	- .2 הסט את תפס נעילת הסוללה למצב נעול.

### שימוש במחשב המחברת מדגם Inspiron

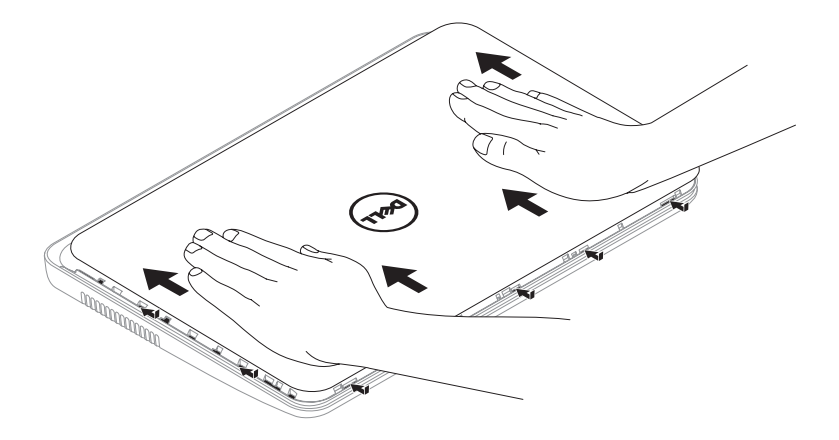

כדי להתקין את הכיסוי העליון:

**הערה:** ודא שסמל Dell פונה כלפי גב המחשב בעת השבת הכיסוי העליון למקומו.

.1 ישר את הכיסוי העליון עם הכיסוי האחורי של הצג.

.2 החלק את הכיסוי העליון עד שייכנס למקומו בנקישה. ודא שאין רווחים בין הכיסוי העליון והכיסוי האחורי של הצג.

#### שימוש במחשב המחברת מדגם Inspiron

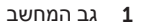

- 2 כיסוי עליון
- 5 לחצן שחרור הכיסוי העליון

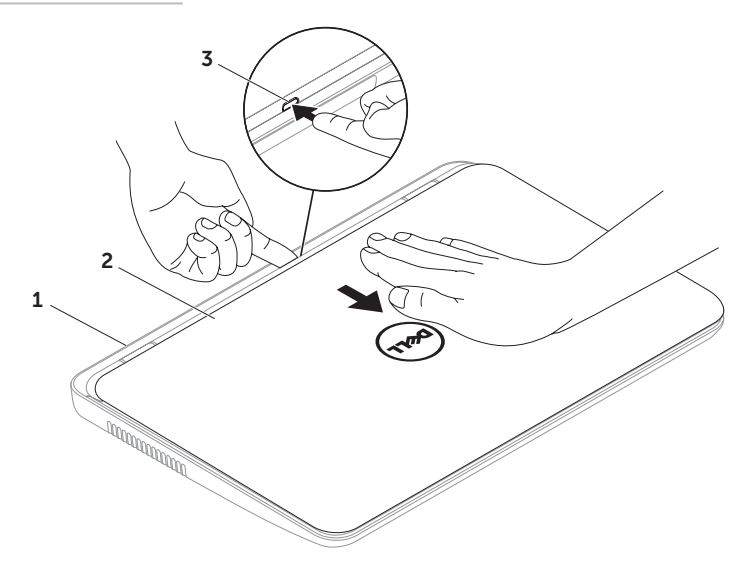

### **הסרה והתקנה של הכיסוי העליון )אופציונלי(**

**אזהרה: לפני שתתחיל לבצע כל הליך שהוא בסעיף זה, פעל לפי הוראות הבטיחות המצורפות למחשב. אזהרה: לפני הסרת הכיסוי העליון, כבה את המחשב והסר כבלים חיצוניים )לרבות מתאם ה-AC).**

כדי להסיר את הכיסוי העליון:

- .1 כבה את המחשב וסגור את הצג.
- .2 לחץ לחיצה ממושכת על לחצן שחרור הכיסוי העליון ולאחר מכן החלק את הכיסוי העליון.
	- **הערה:** באפשרותך לרכוש כיסויים עליונים נוספים להחלפה בכתובת **com.dell**.
- 1 **מיקרופון** מספק צליל איכותי לשיחות ועידה בווידאו ולהקלטת קול.
	- 2 **מצלמה** מצלמה מובנית ללכידת וידאו, שיחות ועידה וצ'אט.
- 3 **נורית מחוון המצלמה** מציינת אם המצלמה פועלת או כבויה. אור לבן רציף מציין פעילות של המצלמה.

### תכונות הצג

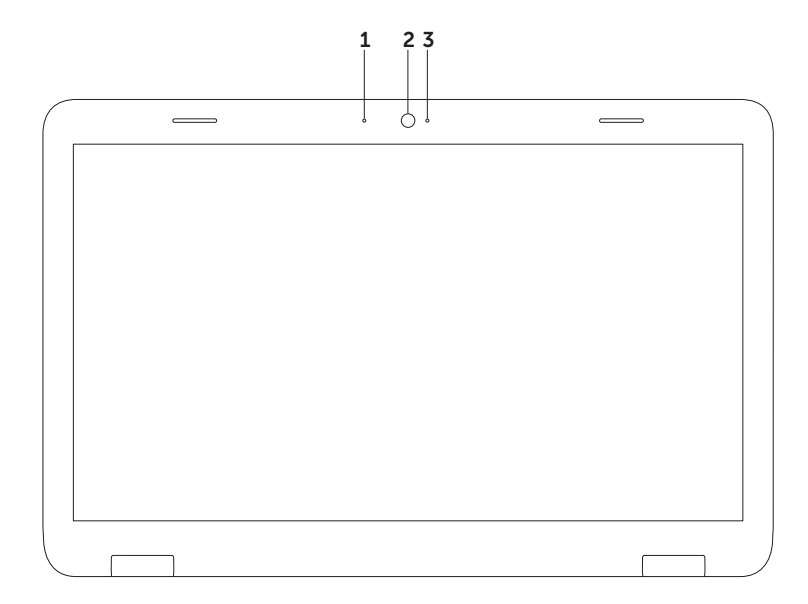

#### **םגדמ תרבחמה בשחמב שומישמב שומיש**

- 1 תקליטור
- 2 ציר המגש
- 3 מגש הכונן האופטי
- 4 חריר לפליטה במצב חירום
- 5 לחצן הפליטה של הכונן האופטי

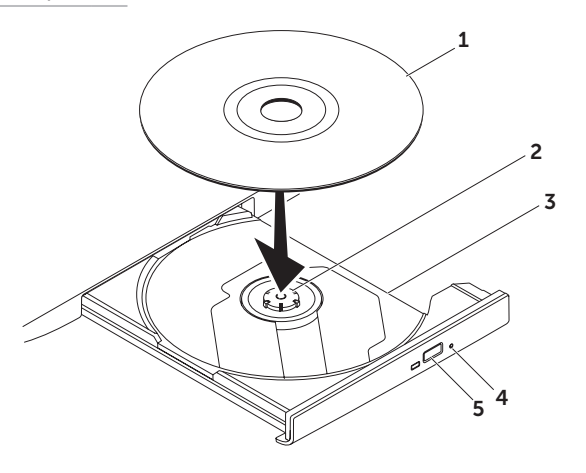

שימוש בכונן האופטי<br>ר זהירות: אין ללחוץ על מגש הכונן האופטי כלפי מטה בעת פתיחה או סגירה שלו. כאשר הכונו אינו ∧ **בשימוש, השאר את מגש הכונן האופטי סגור.**

#### **זהירות: אין להזיז את המחשב בעת הפעלה או צריבה של תקליטור.**

הכונן האופטי מפעיל או צורב תקליטורים או תקליטורי DVD. כאשר אתה מניח את התקליטורים במגש הכונן האופטי, ודא שהצד המודפס או עם הכיתוב פונה כלפי מעלה.

כדי להניח תקליטור בכונן האופטי:

. לחץ על לחצו הפליטה של הכונו האופטי בכונו האופטי. $\bm{1}$ 

.2 משוך החוצה את מגש הכונן האופטי.

.3 הנח את התקליטור, כשהתווית פונה כלפי מעלה, במרכז מגש הכונן האופטי, והצמד את התקליטור לציר במגש.

.4 דחוף את מגש הכונן האופטי בחזרה לתוך הכונן.

### **שימוש בחריר לפליטה במצב חירום**

אם מגש הכונן האופטי אינו נפלט בעת לחיצה על לחצן הפליטה, באפשרותך להשתמש בחריר זה לפליטה במצב חירום כדי לפתוח את מגש הכונן. כדי לפתוח את מגש הכונן באמצעות החריר לפליטה במצב חירום:

.1 כבה את המחשב.

.2 הכנס לחריר לפליטה במצב חירום סיכה קטנה או אטב נייר שפרסת ודחוף אותם ביציבות עד שמגש בכונן האופטי ייפתח.

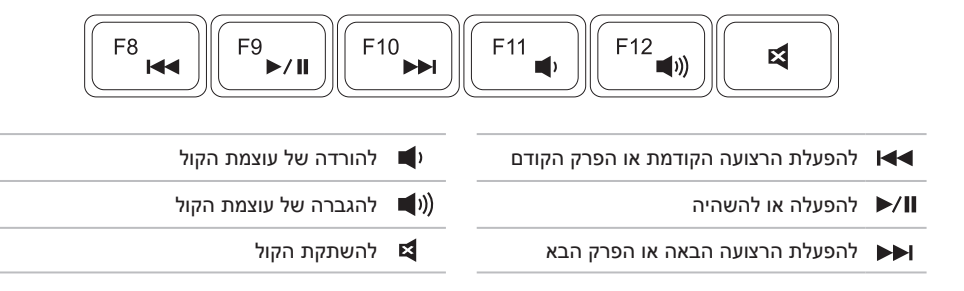

### **מקשים לבקרת מולטימדיה**

המקשים לבקרת מולטימדיה ממוקמים בשורת מקשי הפונקציה במקלדת. לשימוש בפקדי המולטימדיה, הקש על המקש הרצוי. באפשרותך להגדיר את התצורה של המקשים לבקרת מולטימדיה במקלדת באמצעות תוכנית העזר **'הגדרת המערכת'** )BIOS )או **מרכז הניידות של Windows**.

### <span id="page-62-0"></span>**הגדרת המערכת**

- .1 הקש על >2F >במהלך תהליך הבדיקה העצמית בהפעלה )POST )כדי להיכנס לתוכנית העזר 'הגדרת המערכת' )BIOS).
- .2 ב-**Behavior Key Function**( התנהגות מקשי פונקציה(, בחר **First Key Multimedia**( מקש מולטימדיה ראשון( או **First Key Function**( מקש פונקציה ראשון(.

**First Key Function )מקש פונקציה ראשון(** — זו אפשרות ברירת המחדל. הקש על כל אחד ממקשי הפונקציה כדי לבצע את הפעולה המשויכת. לפעולת מולטימדיה, הקש על >Fn >+ מקש המולטימדיה הרצוי.

**First Key Multimedia( מקש מולטימדיה ראשון(** — לחץ על כל אחד ממקשי המולטימדיה כדי לבצע את פעולת המולטימדיה המשויכת. לפעולת פונקציה, הקש על >Fn >+ מקש הפונקציה הרצוי.

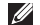

**הערה:** האפשרות **First Key Multimedia**( מקש מולטימדיה ראשון( פעילה במערכת ההפעלה בלבד.

### **מרכז הניידות של Windows**

- .1 הקש על המקשים <X>< $\times$  או על מקש 'מרכז הניידות של Windows ' $\alpha$ ' להפעלת 'מרכז הניידות של  $1$ Windows'.
	- .2 **בשורת מקשי הפונקציה**, בחר **מקש פונקציה** או **מקש מולטימדיה**.

**זום**

מאפשר לך להגדיל או להקטין את תוכן המסך. תכונת הזום כוללת:

**צביטה** — מאפשרת לך להגדיל או להקטין את התצוגה על ידי הרחקת שתי האצבעות או הצמדתן זו לזו על לוח המגע.

### **לחיצה מהירה**

מאפשרת לך לדפדף קדימה או אחורה בתוכן בהתאם לכיוון הלחיצה.

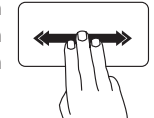

הזז שלוש אצבעות במהירות בכיוון הרצוי כדי להפוך את התוכן בחלון הפעיל.

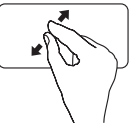

זום להגדלה:

הרחק שתי אצבעות כדי להגדיל את התצוגה של החלון הפעיל.

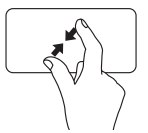

זום להקטנה: הצמד שתי אצבעות כדי להקטין את התצוגה של החלון הפעיל.

### <span id="page-64-0"></span>**מחוות לוח המגע**

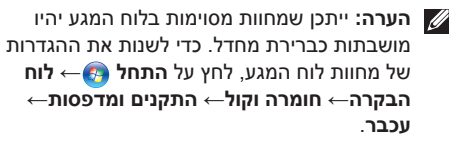

### **גלילה**

מאפשרת לך לגלול בתוכן. תכונת הגלילה כוללת:

**גלילה אנכית אוטומטית** — מאפשרת לך לגלול למעלה או למטה בחלון הפעיל.

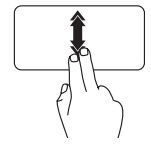

הזז שתי אצבעות למעלה או למטה בקצב מהיר כדי להפעיל את הגלילה האנכית האוטומטית.

הקש על לוח המגע כדי לעצור את הגלילה האוטומטית.

**גלילה אופקית אוטומטית** — מאפשרת לך לגלול שמאלה או ימינה בחלון הפעיל.

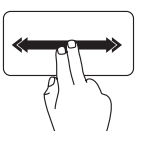

הזז שתי אצבעות לכיוון שמאל או ימין בקצב מהיר כדי להפעיל את הגלילה האופקית האוטומטית.

הקש על לוח המגע כדי לעצור את הגלילה האוטומטית.

5 **לחצן 'מרכז הניידות של Windows** — **'**לחץ להפעלת 'מרכז הניידות של Windows'.' מרכז הניידות של Windows 'מספק גישה מהירה להגדרות המחשב הנייד שלך, כגון בקרת בהירות, בקרת עוצמת קול, מצב הסוללה, רשת אלחוטית ועוד.

**לחצן 'מרכז התמיכה של Dell** — **'**לחץ להפעלת Center Support Dell( מרכז התמיכה של Dell). לקבלת מידע נוסף, ראה "Dell Support Center (מרכז התמיכה של Dell)" בעמוד 60.

**לחצן הפעלה/כיבוי של התצוגה** — לחץ להפעלה או לכיבוי של התצוגה.

**הערה:** לחצני 'מרכז הניידות של Windows',' מרכז התמיכה של Dell 'ו'הפעלה/כיבוי של התצוגה' פועלים רק במחשבים שפועלת בהם מערכת ההפעלה של Windows.

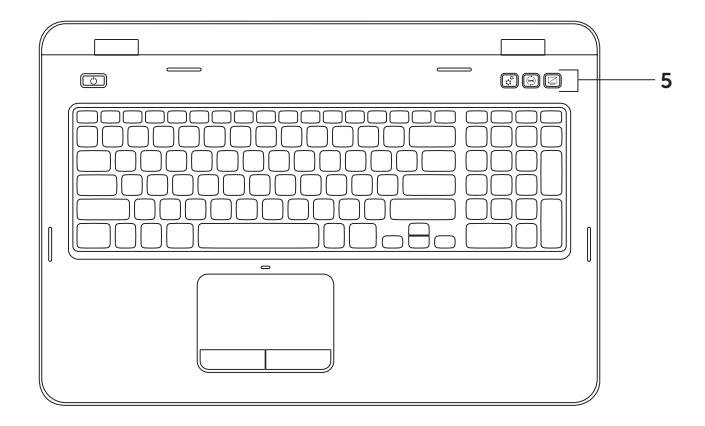

- 1 **לחצן ונורית הפעלה** לחץ להפעלה או לכיבוי של המחשב. האור בלחצן מציין את מצבי ההפעלה. לקבלת מידע נוסף אודות לחצן מחוון ההפעלה, ראה "נוריות מצב ומחוונים" בעמוד [.28](#page-72-0)
- 2 **שורת מקשי הפונקציה** בשורה זו נמצאים המקש להפעלה או השבתה של תצוגה כפולה , המקש .<br>להפעלה או השבתה של יכולת האלחוט <sup>(1</sup>1ੂ המקש להפעלה או השבתה של לוח המגע **ב⊴** , המקשים להגברה ∡ל 1הורדה ▼ל של רמת הבהירות ומקשי המולטימדיה.

לקבלת מידע נוסף אודות מקשי המולטימדיה, ראה "מקשים לבקרת מולטימדיה" בעמוד [.38](#page-62-0)

3 **לוח מגע** — מספק את הפונקציונליות של עכבר להזזת הסמן, לגרירה או הזזה של פריטים נבחרים ולחיצה שמאלית באמצעות הקשה על המשטח.

לוח המגע תומך בתכונות גלילה, זום וסיבוב. כדי לשנות את הגדרות לוח המגע, לחץ לחיצה כפולה על הסמל של **Pad Touch Dell**( לוח המגע של Dell )באזור ההודעות בשולחן העבודה. לקבלת מידע נוסף, עיין ב"מחוות לוח המגע" בעמוד [.36](#page-64-0)

**הערה**: כדי להפעיל או להשבית את לוח המגע, הקש על >Fn >ביחד עם המקש > < בשורת מקשי הפונקציה במקלדת.

4 **לחצני לוח המגע )2(** — מספקים פונקציות של לחיצה ימנית ולחיצה שמאלית בדומה לעכבר.

### תכונות בבסיס המחשב והמקלדת

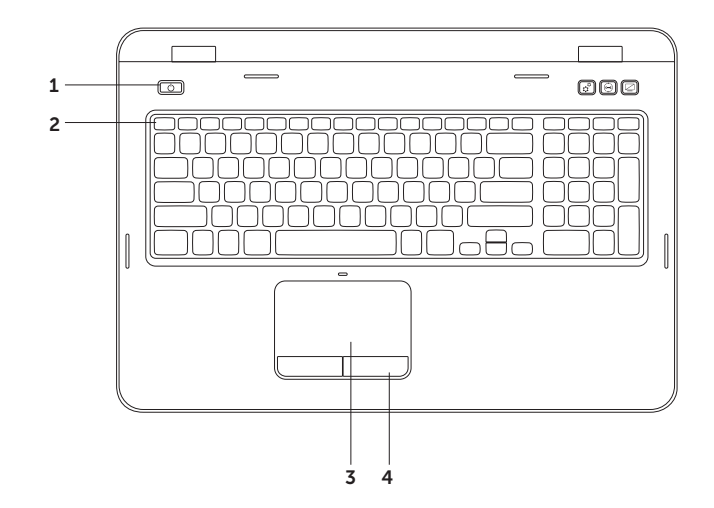

### שימוש במחשב המחברת מדגם Inspiron

### **השבתת טעינת הסוללה**

ייתכן שתתבקש להשבית את תכונת טעינת הסוללה במהלך טיסות. כדי להשבית במהירות את תכונת טעינת הסוללה:

- $\,$ . ודא שהמחשב מופעל.  $\,$ 
	- .2 לחץ על **התחל** .
- .3 בתיבת החיפוש, הקלד אפשרויות צריכת חשמל והקש >Enter>.
- .4 בחלון **אפשרויות צריכת חשמל**, לחץ על **Meter Battery Dell**( מד הסוללה של Dell )לפתיחת החלון **Settings Battery**( הגדרות סוללה(.
	- .5 לחץ על **Charging Battery off Turn**( כבה טעינת סוללה( ולאחר מכן לחץ על **OK**( אישור(.

**הערה:** ניתן להשבית את טעינת הסוללה גם בתוכנית העזר 'התקנת המערכת' )BIOS).

### **נורית לחצן הפעלה/נורית מחוון הפעלה**

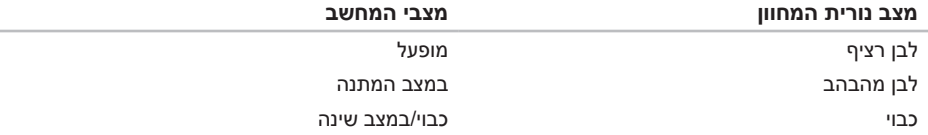

**הערה:** אם המחשב נמצא במצב המתנה או מצב שינה, לחץ לחיצה ממושכת על מתג ההפעלה למשך שניה כדי להחזיר את המחשב למצב רגיל.

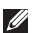

**הערה:** לקבלת מידע בנוגע לבעיות הפעלה, ראה "בעיות הפעלה" בעמוד [.55](#page-45-0)
#### **נוריות מצב ומחוונים**

**נורית מצב הסוללה**

<span id="page-72-1"></span>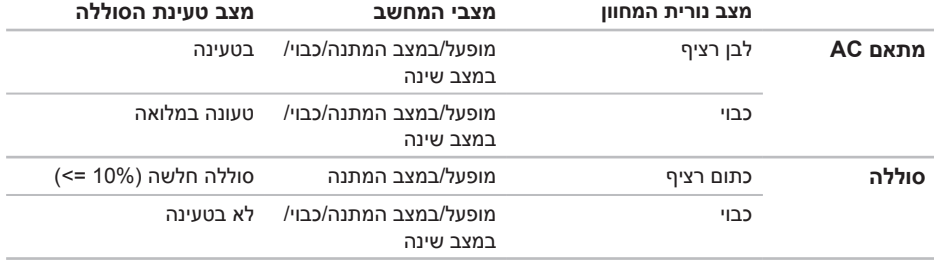

<span id="page-72-0"></span>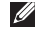

**הערה:** הסוללה נטענת כאשר המחשב מופעל באמצעות מתאם AC.

- 1 **נורית מחוון הפעלה** לציון מצבי ההפעלה. לקבלת מידע נוסף אודות נורית מחוון ההפעלה, ראה "נוריות מצב ומחוונים" בעמוד .[28](#page-72-0)
	- 2 **נורית פעילות הכונן הקשיח** דולקת כאשר המחשב קורא או כותב נתונים. אור לבן רציף מציין פעילות של הכונן הקשיח.

**זהירות: כדי למנוע אובדן נתונים, לעולם אל תכבה את המחשב כאשר נורית הפעילות של הכונן הקשיח דולקת.**

3 **נורית מצב הסוללה** — לציון מצב הטעינה של הסוללה. לקבלת מידע נוסף אודות נורית מצב הסוללה, ראה "נוריות מצב ומחוונים" בעמוד [.28](#page-72-0)

**הערה:** הסוללה נטענת כאשר המחשב מופעל באמצעות מתאם AC.

4 **נורית מצב אלחוט** — דולקת כאשר יכולת האלחוט מופעלת. אור לבן רציף מציין שיכולת האלחוט מופעלת.

**הערה:** כדי להפעיל או להשבית את יכולת האלחוט, ראה "הפעלה או השבתה של יכולת האלחוט )אופציונלי(" בעמוד [.12](#page-88-0)

#### תכונות בחזית המחשב

<span id="page-74-0"></span>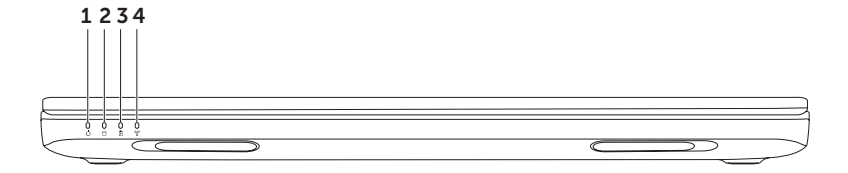

## 1 **מחבר רשת** — לחיבור המחשב לרשת או להתקן פס רחב אם אתה משתמש ברשת קווית.

- 2 **מחבר VGA** להתחברות לצג או למקרן.
- 3 **חריץ כבל אבטחה** לחיבור כבל אבטחה הניתן לרכישה למחשב. **הערה:** לפני רכישת כבל אבטחה, ודא שהוא מתאים לחריץ כבל האבטחה שבמחשב.
- 4 **מחבר מתאם AC** מתחבר למתאם AC כדי לספק חשמל למחשב ולטעון את הסוללה.

#### תכונות בגב המחשב

<span id="page-76-0"></span>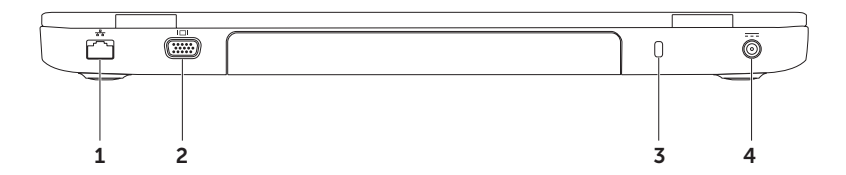

5 **קורא כרטיסי מדיה 8 ב1-** — מספק אפשרות מהירה ונוחה לעיון בתמונות דיגיטליות, בפריטי מוסיקה, בקטעי וידאו, ובמסמכים המאוחסנים בכרטיסי זיכרון ולשיתופם. לקבלת מידע נוסף אודות כרטיסי הזיכרון הנתמכים, ראה "מפרטים" בעמוד [.84](#page-16-0)

**הערה**: המחשב מגיע עם כרטיס פלסטיק ריק המותקן בחריץ של כרטיס המדיה. כרטיסים ריקים מגנים על החריצים מפני אבק וחלקיקים אחרים. שמור את הכרטיס הריק לשימוש בעת שלא מותקן בחריץ כל כרטיס מדיה אחר. ייתכן שכרטיסים ריקים ממחשבים אחרים לא יתאימו למחשב שלך.

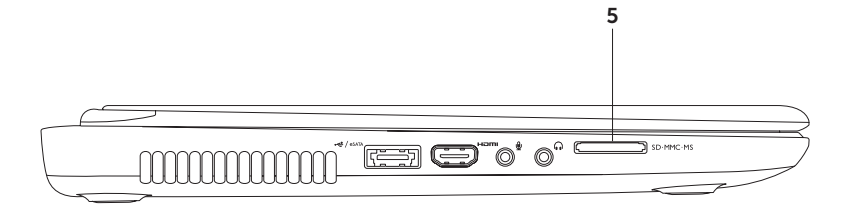

1 **eSATA/מחבר USB משולב עם PowerShare USB** — מתחבר להתקני אחסון תואמי eSATA )כגון כוננים קשיחים חיצוניים, או כוננים אופטיים( או התקני USB( כגון עכבר, מקלדת, מדפסת, כונן חיצוני או נגן 3MP). התכונה PowerShare USB מאפשרת לך לטעון התקני USB כאשר המחשב מופעל/כבוי או במצב שינה.

**הערה:** ייתכן שלא ניתן יהיה לטעון התקני USB מסוימים כאשר המחשב כבוי או במצב שינה. במקרים כאלה, הפעל את המחשב כדי לטעון את ההתקן.

**הערה:** אם תכבה את המחשב במהלך טעינה של התקן USB, הטעינה תיפסק. להמשך טעינה, נתק את התקן ה-USB וחבר אותו שוב.

**הערה:** התכונה PowerShare USB נכבית באופן אוטומטי כאשר רק נותרים רק 10% מתוחלת החיים של הסוללה.

2 **מחבר HDMI** — להתחברות לטלוויזיה הן עבור אות שמע והן עבור אות וידאו מסוג .5.1

**הערה:** בעת שימוש עם צג, ניתן לקרוא את אות הווידאו בלבד.

3 **מחבר כניסת שמע/מיקרופון** — לחיבור מיקרופון או לקלט אות לשימוש עם תוכניות שמע.

4 **מחבר יציאת שמע/אוזניות** — לחיבור אוזניות או להתחברות לרמקול או למערכת קול עם אספקת חשמל.

### תכונות בצד שמאל

<span id="page-80-0"></span>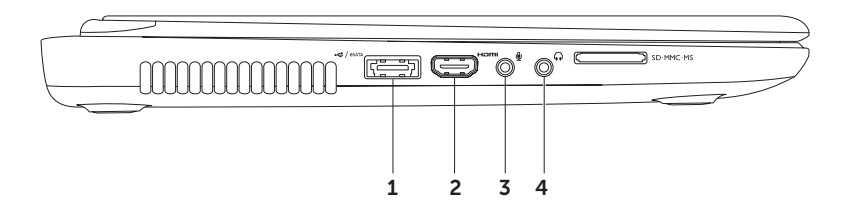

- 1 **כונן אופטי** להפעלה או צריבה של תקליטורים, תקליטורי DVD ותקליטורי Disc ray-Blu( אופציונלי(. לקבלת מידע נוסף, ראה "שימוש בכונן האופטי" בעמוד .[40](#page-60-0)
- 2 **נורית הכונן האופטי** מהבהבת בעת לחיצה על לחצן הפליטה של הכונן האופטי או כאשר אתה מכניס דיסק והכונן קורא אותו.
	- 3 **לחצן הפליטה של הכונן האופטי** לחץ לפתיחת מגש הכונן האופטי.
- 4 **חריר לפליטה במצב חירום** השתמש לפתיחת מגש הכונן האופטי אם אינו נפתח בעת לחיצה על לחצן הפליטה. לקבלת מידע נוסף, ראה "שימוש בחריר לפליטה במצב חירום" בעמוד [.40](#page-60-1)
	- 5 **מחברי 3.0 USB )2(** מספקים העברת נתונים מהירה יותר בין המחשה והתקני USB.
- 6 **מחבר 2.0 USB** מתחבר להתקני USB, כגון עכבר, מקלדת, מדפסת, כונן חיצוני או נגן 3MP.

## <span id="page-82-0"></span>**שימוש במחשב המחברת מדגם Inspiron**

סעיף זה מספק מידע אודות התכונות הזמינות במחשב המחברת מדגם Inspiron שברשותך.

**תכונות בצד ימין**

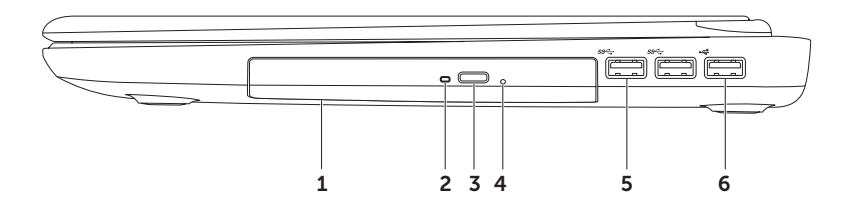

#### <span id="page-83-0"></span>**הגדרת חיבור האינטרנט**

ספקי שירותי האינטרנט )ISP )והצעותיהם משתנים ממדינה למדינה. צור קשר עם ספק שירותי האינטרנט שלך לקבלת מידע אודות הצעות הזמינות במדינה שלך. אם אינך מצליח להתחבר לאינטרנט אך בעבר התחברת בהצלחה, ייתכן שיש בעיה אצל ספק השירות. פנה אל ספק שירותי האינטרנט וברר מהו מצב השירות, או נסה להתחבר שוב מאוחר יותר.

הכן את המידע מספק השירות בהישג יד. אם אין לך ספק שירות, האשף **התחברות לאינטרנט** יכול לסייע לך להשיג אחד.

כדי להגדיר את חיבור האינטרנט:

- .1 שמור וסגור את כל הקבצים הפתוחים וצא מכל התוכניות הפתוחות.
	- .2 לחץ על **התחל** ← **לוח הבקרה**.
- . בתיבת החיפוש, הקלד רשת, ולאחר מכן לחץ על **מרכז הרשת והשיתוף**← **הגדר חיבור או רשת חדשים**← **התחבר לאינטרנט**.

החלון **התחברות לאינטרנט** מופיע.

- **הערה:** אם אינך יודע באיזה סוג של חיבור לבחור, לחץ על **עזור לי לבחור** או צור קשר עם ספק שירותי האינטרנט שלך.
- .4 פעל על פי ההוראות שעל-גבי המסך והשתמש בפרטי ההגדרות שסיפק לך ספק השירות להשלמת תהליך ההגדרה.

## **התחברות לאינטרנט )אופציונלי(**

כדי להתחבר לאינטרנט, נדרש מודם או חיבור רשת חיצוני וכן ספק שירותי אינטרנט )ISP).

אם מודם USB חיצוני או מתאם WLAN לא נכלל בהזמנתך המקורית, תוכל לרכוש את הפריט מאתר **com.dell**.

#### **הגדרת חיבור קווי**

- •אם אתה משתמש בהתקשרות בחיוג, חבר את קו הטלפון למודם ה-USBהחיצוני האופציונלי ולשקע הטלפון בקיר, לפני הגדרת החיבור לאינטרנט.
- •אם אתה משתמש בחיבור מודם DSL או כבלים/ לוויין, פנה לספק השירות או לספק הרשת הסלולרית לקבלת הוראות התקנה.

כדי להשלים את תהליך ההגדרה של חיבור האינטרנט הקווי, פעל בהתאם להוראות שבפרק "הגדרת חיבור האינטרנט" בעמוד [.17](#page-83-0)

#### **הגדרת חיבור אלחוטי**

<span id="page-84-0"></span>**הערה:** להגדרת הנתב האלחוטי שלך, עיין בתיעוד המצורף לנתב.

לפני שתוכל להשתמש בחיבור אינטרנט אלחוטי, עליך להתחבר אל הנתב האלחוטי.

כדי להגדיר את החיבור לנתב האלחוטי:

- .1 ודא שהאלחוט מאופשר במחשב שלך )ראה "הפעלה או השבתה של יכולת האלחוט (אופציונלי)" בעמוד [12](#page-88-0)).
	- .2 שמור וסגור את כל הקבצים הפתוחים וצא מכל התוכניות הפתוחות.
		- .3 לחץ על **התחל** ← **לוח הבקרה**.
	- .4 בתיבת החיפוש, הקלד רשת, ולאחר מכן לחץ על **מרכז הרשת והשיתוף**← **התחבר לרשת**.
		- .5 בצע את ההוראות המופיעות על-גבי המסך להשלמת תהליך ההגדרה.

כדי להגדיר את הצג האלחוטי:

- .1 הפעל את המחשב.
- .2 הקש על <Fn> ביחד עם מקש < 10⁄2 בשורת מקשי הפונקציה במקלדת כדי לאפשר את יכולת האלחוט.
	- .3 חבר את מתאם הצג האלחוטי לטלוויזיה.
		- .4 הפעל את הטלוויזיה.
	- .5 בחר את מקור הווידאו המתאים עבור הטלוויזיה, כגון 1HDMI, 2HDMI, או Video-S.
		- .6 לחץ על סמל הצג האלחוטי של Intel בשולחן העבודה. יופיע החלון **Display Wireless Intel**( הצג האלחוטי של Intel).
		- .7 בחר באפשרות **displays available for Scan**( סרוק לאיתור צגים זמינים(.
- .8 בחר במתאם הצג האלחוטי שלך מתוך הרשימה **displays wireless Detected**( צגים אלחוטיים שזוהו(.
	- .9 הזן את קוד האבטחה שמופיע בטלוויזיה.
		- כדי לאפשר את השימוש בצג אלחוטי:
	- .1 לחץ על סמל הצג האלחוטי של Intel בשולחן העבודה. יופיע החלון **Display Wireless Intel**( הצג האלחוטי של Intel).
	- .2 בחר באפשרות **Adapter Existing to Connect**( התחבר למתאם קיים(.
		-
- **הערה:** באפשרותך להוריד ולהתקין את מנהל ההתקן העדכני עבור "Connection Display Wireless Intel Manager "מהאתר **com.dell.support**.

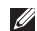

**הערה:** לקבלת מידע נוסף אודות הצג האלחוטי, עיין בתיעוד של מתאם הצג האלחוטי.

## **הגדרת צג אלחוטי )אופציונלי(**

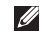

<span id="page-86-0"></span>**הערה:** ייתכן שלא בכל המחשבים תהיה תמיכה בתכונה של צג אלחוטי. לקבלת מידע אודות דרישות החומרה והתוכנה להגדרת צג אלחוטי, בקר בכתובת **com.intel.www**.

תכונת הצג האלחוטי של Intel מאפשרת לך לשתף את תצוגת המחשב במכשיר טלוויזיה, ללא שימוש בכבלים. עליך לחבר לטלוויזיה מתאם צג אלחוטי לפני הגדרת הצג האלחוטי.

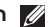

**הערה:** מתאם הצג האלחוטי אינו מצורף למחשב ויש לרכוש אותו בנפרד.

אם המחשב שברשותך תומך בתכונת הצג האלחוטי, סמל הצג האלחוטי של Intel יהיה זמין בשולחן העבודה של Windows.

- כדי לאפשר או להשבית את יכולת האלחוט:
	- $1$ . ודא שהמחשב מופעל
- . הקש על <Fn> ביחד עם מקש <  $\langle \mathbf{f}^{\flat} \rangle$  > בשורת מקשי הפונקציה במקלדת. **2**

המצב הנוכחי של יכולות האלחוט מופיע על-גבי המסך.

יכולת אלחוט מופעלת

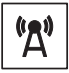

יכולת אלחוט מושבתת

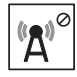

. הקש על <Fn ביחד עם מקש <  $\langle \mathring{l}^3 \rangle$  פעם נוספת למעבר בין מצבי אלחוט מופעל או מושבת.  $\bf{3}$ 

**הערה:** מקש האלחוט מאפשר לך לכבות במהירות את כל יכולות האלחוט )Fi-Wi ו-Bluetooth), למשל כאשר אתה נדרש להשבית את כל התקני האלחוט במהלך טיסה.

## <span id="page-88-0"></span>הפעלה או השבתה של יכולת האלחוט (אופציונלי)

<span id="page-88-1"></span>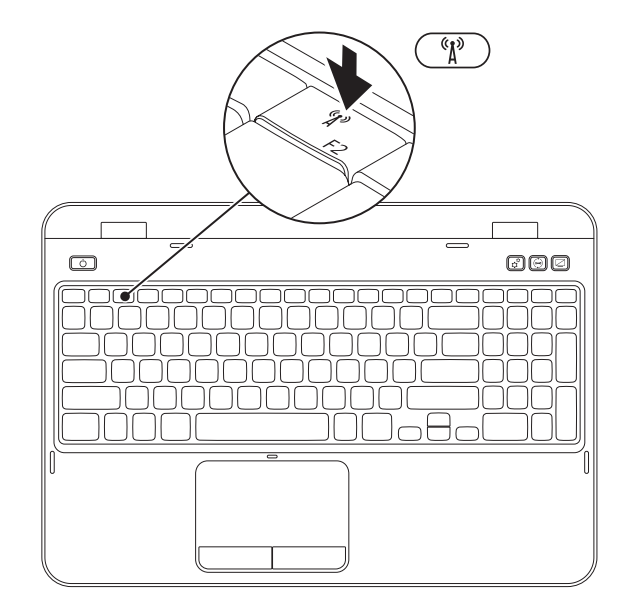

כדי ליצור מדיה לשחזור המערכת:

- .1 ודא שמתאם ה-AC מחובר )ראה "חיבור מתאם ה-AC "בעמוד [6](#page-94-0)(.
	- .2 הכנס את התקליטור או מפתח ה-USB למחשב.
- .3 לחץ על **התחל** ← **כל התוכניות**← **Backup Local DataSafe Dell**.
	- .4 לחץ על **Media Recovery Create**( צור מדיה לשחזור(.
		- .5 בצע את ההוראות המופיעות על-גבי המסך.

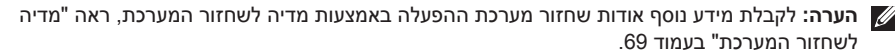

**הערה:** מומלץ ליצור דיסק לאיפוס סיסמאות מיד לאחר הגדרת Windows Microsoft. לקבלת מידע נוסף, עיין בפרטים לתמיכה ב7- Windows בכתובת **MyNewDell/com.dell.support**.

## **הערה:** מומלץ ליצור מדיה לשחזור המערכת מיד לאחר הגדרת Windows Microsoft. **יצירת מדיה לשחזור המערכת )מומלץ(**

<span id="page-90-0"></span>ניתן להשתמש במדיה לשחזור המערכת כדי לשחזר את המחשב למצב ההפעלה שבו היה בעת הרכישה, תוך שימור של קובצי נתונים (ללא צורר בתקליטור *מערכת ההפעלה)*. באפשרותר להשתמש במדיה לשחזור המערכת אם שינויים בחומרה, תוכנה, מנהלי התקנים או הגדרות מערכת אחרות הותירו את המחשב במצב הפעלה בלתי רצוי.

כדי ליצור מדיה לשחזור המערכת, יש צורך בפריטים הבאים:

- **Dell DataSafe Local Backup**
- מפתח USB בעל קיבולת של לפחות 8 ג'יגה-בתים או DVD-R/DVD+R/Blu-ray Disc (אופציונלי)

**הערה:** Backup Local DataSafe Dell אינו תומך בתקליטורים לצריבה חוזרת.

## **הגדרת מערכת ההפעלה**

התצורה של מחשב Dell שברשותך מוגדרת מראש עם מערכת ההפעלה שבחרת בעת הרכישה.

#### **הגדרת Windows Microsoft**

<span id="page-91-0"></span>להגדרת Windows Microsoft בפעם הראשונה, פעל בהתאם להוראות המופיעות על-גבי המסך. חובה לבצע שלבים אלה והשלמתם עשויה להימשך זמן מה. מסכי הגדרה של Windows ינחו אותך לאורך מספר הליכים, לרבות הסכמה לתנאי הרישיון, הגדרת העדפות והגדרה של חיבור אינטרנט.

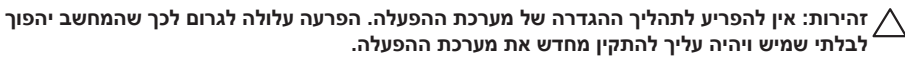

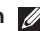

**הערה:** להבטחת ביצועים מיטביים של המחשב, מומלץ להוריד ולהתקין את גרסת BIOS ומנהלי ההתקנים העדכניים ביותר עבור המחשב, הזמינים בכתובת **com.dell.support**.

> **הערה:** לקבלת מידע נוסף אודות מערכת ההפעלה והתכונות, בקר בכתובת **MyNewDell/com.dell.support**.

#### **הגדרת Ubuntu**

להגדרת Ubuntu בפעם הראשונה, פעל בהתאם להוראות המופיעות על-גבי המסך. עיין בתיעוד של Ubuntu לקבלת מידע נוסף הספציפי למערכת ההפעלה.

## **לחיצה על לחצן ההפעלה**

<span id="page-92-0"></span>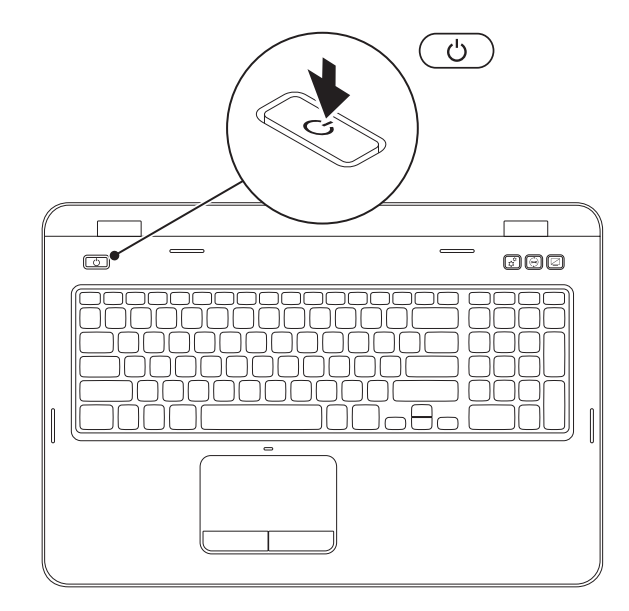

## חיבור כבל הרשת (אופציונלי)

כדי להשתמש בחיבור רשת קווי, חבר את כבל הרשת.

<span id="page-93-0"></span>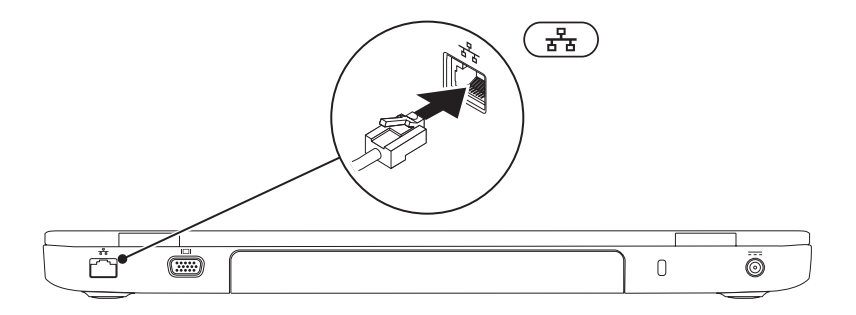

## **חיבור מתאם ה-AC**

חבר את מתאם ה-AC למחשב ולאחר מכן חבר אותו לשקע חשמל או למגן מפני נחשולי מתח.

<span id="page-94-0"></span>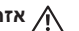

<span id="page-94-1"></span>**אזהרה: מתאם ה-AC מתאים לשקעי חשמל שונים ברחבי העולם. עם זאת, במדינות שונות ישנם מחברי חשמל ומפצלים חשמליים שונים. שימוש בכבל לא תואם או חיבור לא נכון של הכבל למפצל או לשקע חשמל עלול לגרום לשריפה או נזק בלתי הפיך למחשב.**

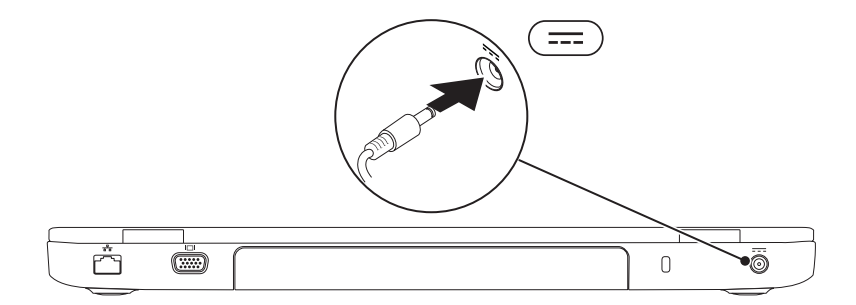

## **הגדרת מחשב המחברת מדגם Inspiron**

סעיף זה מספק מידע אודות הגדרת מחשב המחברת מדגם Inspiron של Dell שברשותך.

## **לפני הגדרת המחשב**

בעת מיקום המחשב, ודא שאתה מאפשר גישה קלה למקור חשמל, אוורור נאות ומשטח ישר שעליו יונח המחשב.

הגבלת זרימת האוויר מסביב למחשב המחברת עלולה לגרום להתחממות יתר. כדי למנוע התחממות יתר, הקפד להשאיר מרווח של לפחות 10.2 ס"מ )4 אינץ'( בצדו האחורי של המחשב ומרווח של לפחות 5.1 ס"מ )2 אינץ'( בכל הצדדים האחרים. לעולם אל תמקם את המחשב בחלל סגור, כגון ארון או מגירה, כאשר הוא מופעל.

<span id="page-95-0"></span>**אזהרה: אין לחסום את פתחי האוורור, לתחוב לתוכם חפצים או לאפשר לאבק להצטבר בהם. כאשר מחשב Dell פועל, אין למקם אותו בסביבה ללא זרימת אוויר נאותה, כגון תיק סגור, או על-גבי משטחים מבד כגון שטיחים. הגבלת זרימת האוויר עלולה לגרום נזק למחשב, לפגום בביצועים שלו או לגרום לשריפה. כאשר המחשב מתחמם, הוא מפעיל את המאוורר. רעש המאוורר הוא רעש תקין ואינו מצביע על בעיה במאוורר או במחשב.**

**זהירות: הנחה או הערמה של חפצים כבדים או חדים על המחשב עלולה לגרום נזק בלתי הפיך למחשב.**

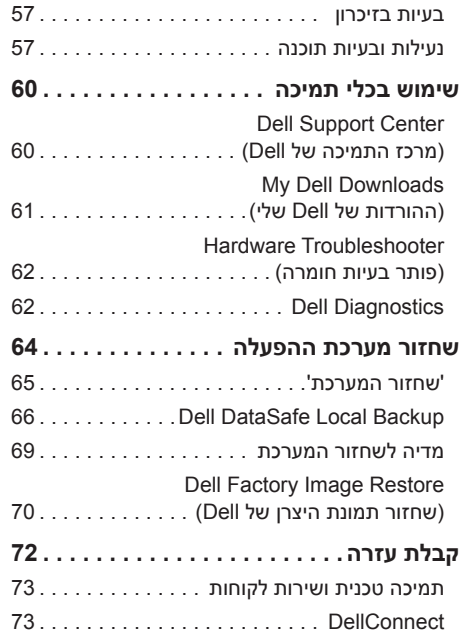

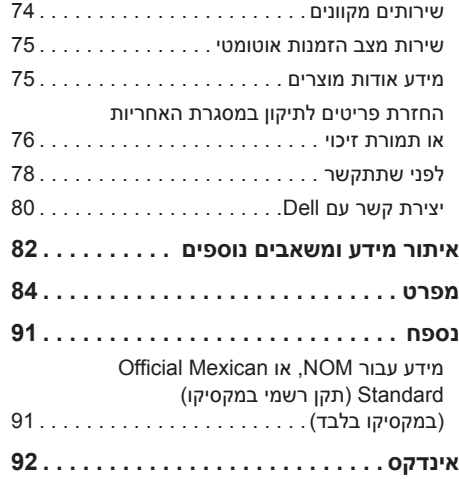

## **תוכן**

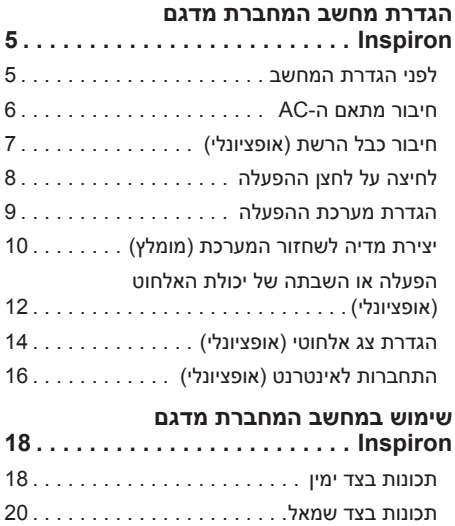

[תכונות בגב המחשב](#page-76-0). .

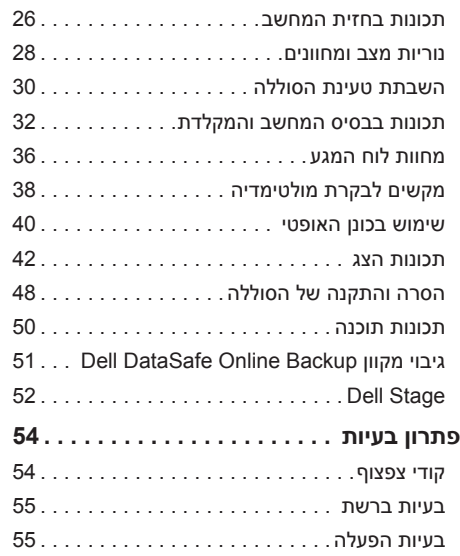

### **הערות, התראות זהירות ואזהרות**

**הערה:** "הערה" מציינת מידע חשוב המסייע להשתמש במחשב ביתר יעילות. **זהירות: "זהירות" מציינת נזק אפשרי לחומרה או אובדן נתונים, ומסבירה כיצד ניתן למנוע את הבעיה. אזהרה: "אזהרה" מציינת אפשרות של נזק לרכוש, פגיעה גופנית או מוות.**

אם רכשת מחשב מסדרה Series n של Dell, כל התייחסות במסמך זה למערכות הפעלה של Windows Microsoft אינה ישימה.

פריט זה משלב טכנולוגיה להגנה מפני העתקה המוגנת בפטנטים בארה"ב וזכויות קניין רוחני אחרות של Corporation Rovi. אין לבצע במוצר הנדסה לאחור ואין לפרקו.

\_\_\_\_\_\_\_\_\_\_\_\_\_\_\_\_\_\_

**המידע במסמך זה נתון לשינויים ללא הודעה מראש.**

**.Inc Dell 2011 - 2010© . כל הזכויות שמורות.**

חל איסור מוחלט על שעתוק חומרים אלה, בכל דרך שהיא, ללא קבלת רשות בכתב מאת .Inc Dell.

סימנים מסחריים הנמצאים בשימוש בטקסט זה: TMDell, סמל DELL,™ Inspiron, ו-TMDellConnect הם סימנים מסחריים של .Inc Dell.® Intel, RPentium ו-TMCore הם סימנים מסחריים רשומים או סימנים מסחריים של Corporation Intel בארה"ב ובמדינות אחרות. RMicrosoft,® Windows וסמל לחצן 'התחל' של Windows הם סימנים מסחריים או סימנים מסחריים רשומים של Corporation Microsoft בארצות הברית ו/או במדינות אחרות. RBluetooth הוא סימן מסחרי רשום בבעלות .Inc ,SIG Bluetooth ו-Dell משתמשת בו ברישיון. TMDisc ray-Blu הוא סימן מסחרי של Disc ray-Blu **A**ssociation

סימנים מסחריים ושמות מסחריים אחרים המוזכרים במסמך זה מתייחסים ליישויות הטוענות לבעלות על אותם סימנים ושמות או למוצרים שלהן. .Inc Dell מוותרת על כל עניין קנייני בסימנים מסחריים ושמות מסחריים פרט לאלה שבבעלותה.

**06 - 2011 מספר חלק R0DNW מהדורה 02A**

# **INSPIRON™**

**מדריך התקנה**

דגם תקינה: E14P סוג תקינה: 001E14P

## **INSPIRON™**

#### **מדריך התקנה**

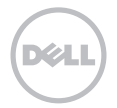